### **INTELLIGENT MESSEN!** INTELLIGENT ANALYSIS!

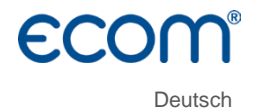

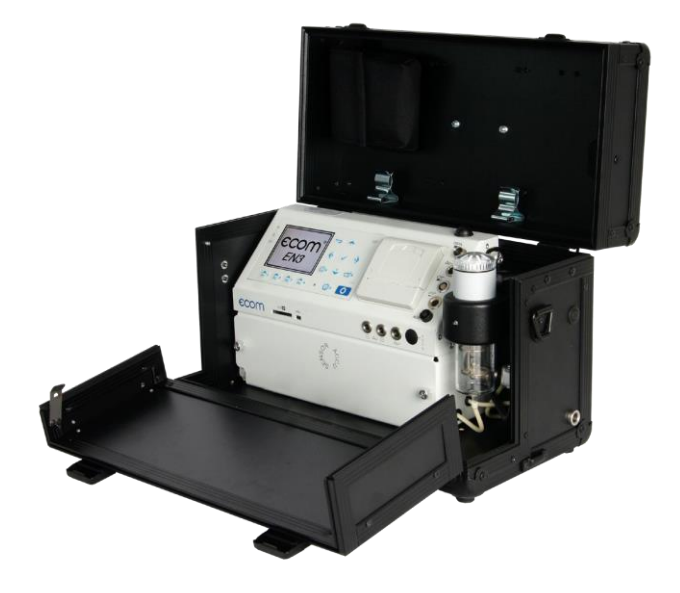

# BEDIENUNGSANLEITUNG **ECOM®EN3**

Version ecom-EN3 1.13

Stand August 2021

## **ECOM®**

## Inhaltsverzeichnis

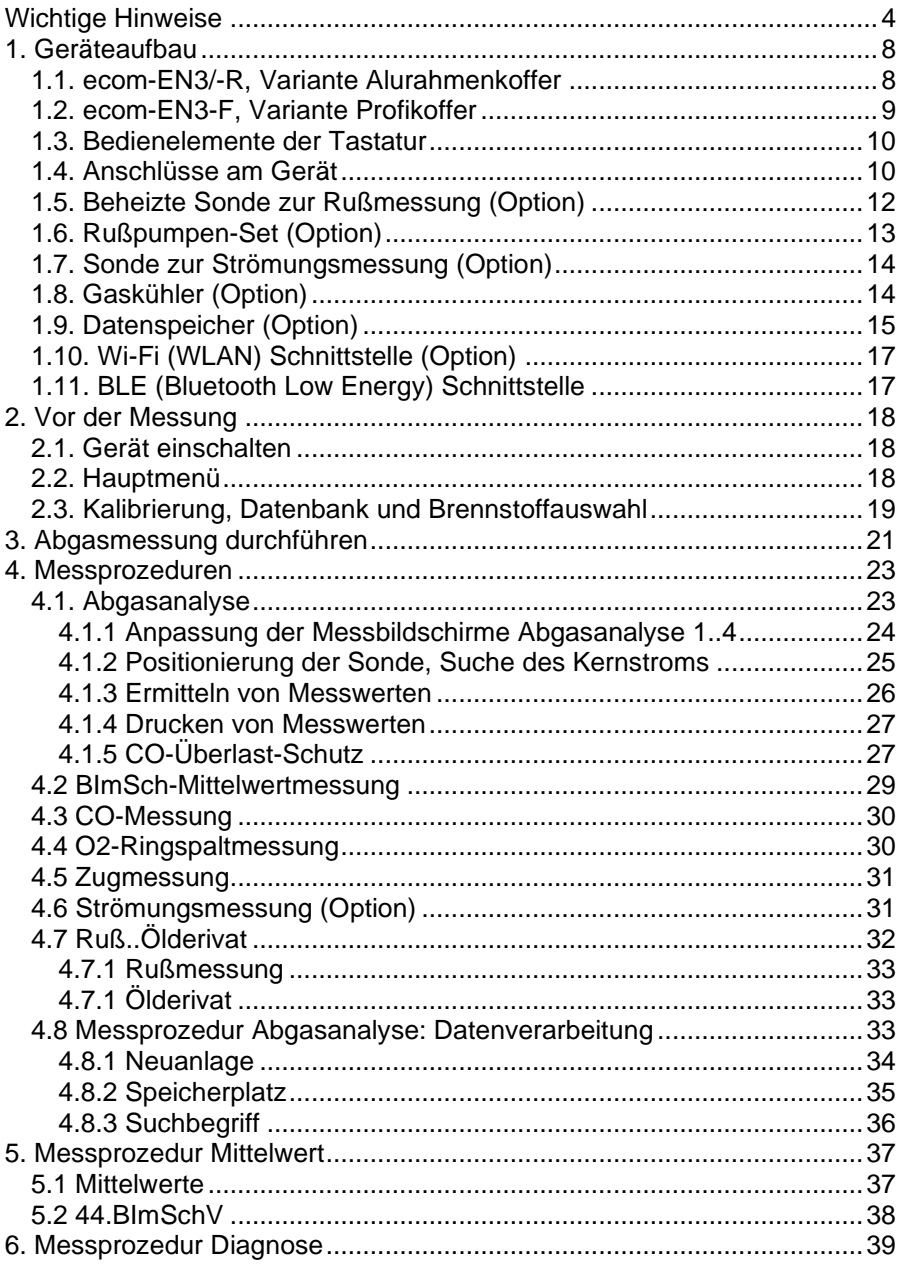

## **ECOM®**

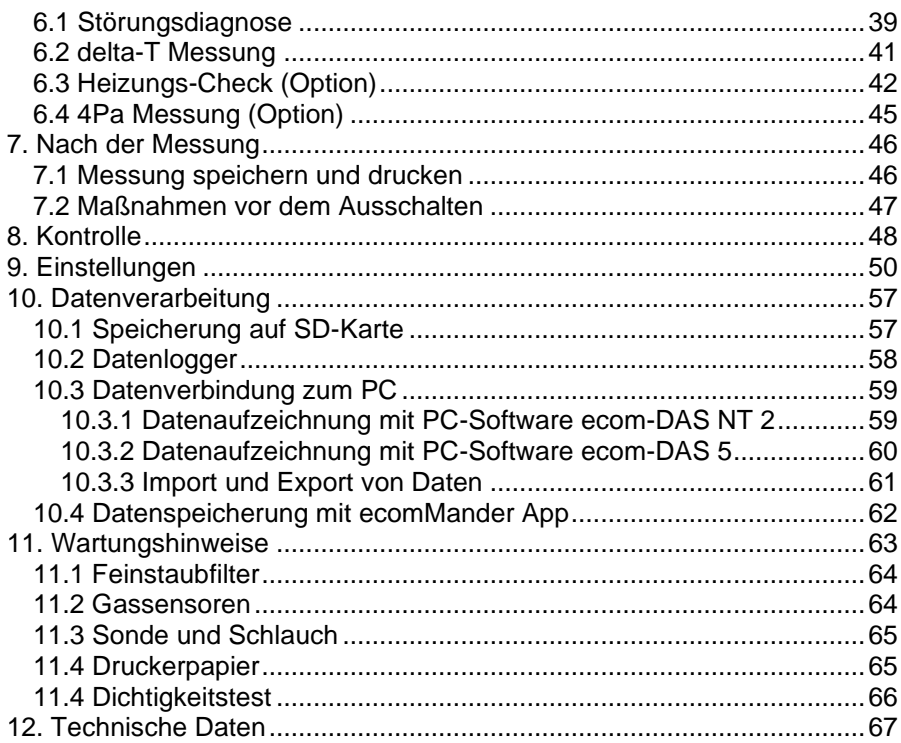

## **ECOM** Wichtige Hinweise

<span id="page-3-0"></span>**SICHERHEITSHINWEISE**

**Bitte beachten Sie alle Sicherheitshinweise in dieser Anleitung genau, um Gefahren und Schäden für Menschen und Sachwerte auszuschließen.**

#### **VORSCHRIFTEN**

**Das Messgerät ecom-EN3 erfüllt die Anforderungen nach:**

- **DIN EN 50379 Teil 2**
- **VDI 4206 Blatt 1**

**Diese Anleitung erfüllt die Anforderungen nach:**

• **VDI 4206 Blatt 1**

**Beachten Sie bei Arbeiten mit dem Messgerät die jeweiligen, gültigen Normen, Vorschriften und Richtlinien!**

#### **ZIELGRUPPE**

**Diese Anleitung richtet sich ausschließlich an autorisierte Fachkräfte.**

### WARNUNG

#### **Verletzungsgefahr**

Bei unsachgemäßen Arbeiten an Verbrennungsmaschinen oder Feuerungsautomaten kann es zu Verletzungen kommen.

Arbeiten an Verbrennungsmaschinen oder Feuerungsautomaten dürfen nur von Fachkräften durchgeführt werden.

#### **BESTIMMUNGSGEMÄSSE VERWENDUNG**

**Das ecom-EN3 ist unter Berücksichtigung der in dieser Anleitung angegebenen technischen Daten für folgende Einsatzzwecke bestimmt:**

- **Analyse von Abgasen aus Verbrennungsprozessen an Verbrennungsmaschinen und Feuerungsanlagen im Rahmen von Kontrollmessungen**
- **Analyse von Druckdifferenzen an Verbrennungsmaschinen und Feuerungsanlagen**

### WARNUNG

#### **Verletzungsgefahr**

Das Gerät ist NICHT für folgende Einsatzzwecke bestimmt:

- KONTINUIERLICHE Analyse von Abgasen aus Verbrennungsprozessen
- Verwendung als Sicherheits-Gerät oder Sicherheitsalarm-Gerät in (ab) gasführenden Umgebungen oder Prozessen

### VORSICHT

#### **Beschädigung der Sensoren**

Lösungshaltige Substanzen schädigen die Sensoren des Geräts. Kontakt mit lösungshaltigen Substanzen vermeiden.

**Die bestimmungswidrige Verwendung führt zum Ausschluss jeglicher Haftungsansprüche.**

#### **KALIBRIERUNG ALS EIGNUNGSGEPRÜFTES MESSGERÄT**

**Das Gerät ist halbjährlich von einer von der zuständigen Behörde anerkannten Stelle für die Kalibrierung eignungsgeprüfter Messgeräte zu überprüfen.**

#### **LEBENSERWARTUNG SENSOREN UND BATTERIE**

**Für Sensoren und Akku gelten folgende Lebenserwartungen:**

- **O2-Sensor: ca. 4 Jahre**
- **CO-Sensor: ca. 4 Jahre**
- **Li-Ion-Akku: ca. 2 Jahre**

#### **CE-KONFORMITÄTSERKLÄRUNG**

**Das Produkt entspricht den relevanten Richtlinien und ist daher mit der CE-Kennzeichnung versehen. Die Konformitätserklärung kann beim Hersteller angefordert werden.**

#### **ENTSORGUNG**

- **Verpackungsmaterial des Gerätes umweltgerecht entsorgen.**
- **Altgeräte müssen durch eine autorisierte Stelle umweltgerecht entsorgt werden. Auf Wunsch nehmen wir Ihre bei uns gekauften Altgeräte zurück und garantieren für eine umweltgerechte Entsorgung.**

ecom-EN3 Seite 5

• **Verbrauchte Akkus können sowohl im Werk als auch an Rücknahmestellen von öffentlichen Entsorgern oder an Verkaufsstellen für Akkus abgegeben werden!**

**ELEKTRISCHE SICHERHEIT**

### WARNUNG

#### **Gefahr eines Stromschlags**

Bei geöffnetem Gehäuse liegen stromführende Bauteile frei. Bevor das Gerät geöffnet wird, das Gerät von der Netzspannung trennen.

### WARNUNG

#### **Li-Ionen-Akku**

Der Austausch des Akkus darf nur von fachkundigem Personal oder von ecom bzw. einer von ecom autorisierten Servicestelle durchgeführt werden.

### **HINWEIS**

Laden Sie den internen Akku regelmäßig (nicht benutztes Gerät min. 1 x im Monat laden). Lagern Sie das Gerät nie mit entladenem Akku.

### VORSICHT

**Beschädigung elektronischer Bauteile**

Elektrostatische Entladung kann zur Schädigung von elektronischen Bauteilen führen.

Vor Berühren des Gehäuseinneren ein geerdetes Bauteil berühren.

### **HINWEIS**

Starke elektromagnetische Felder können die Funktion des Geräts beeinflussen. Gerät keinen starken elektromagnetischen Strahlungen aussetzen.

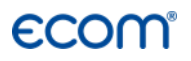

#### **HINWEIS**

Messungen nach 1. BImSchV dürfen bei der Ausführung ecom-EN3- R mit und ohne Gaskühler ausgeführt werden.

### **HINWEIS**

Bei Messungen nach 1. BImSchV dürfen die Optionen Bluetooth und WLAN nicht verwendet werden.

### **HINWEIS**

Die Option beheizte Sonde zur Rußmessung ist für Messungen nach 1. BImschV nicht zugelassen.

### **HINWEIS**

Der Austausch der Sensoren darf nur von fachkundigem Personal oder von ecom bzw. einer von ecom autorisierten Servicestelle durchgeführt werden.

<span id="page-7-0"></span>1. Geräteaufbau

<span id="page-7-1"></span>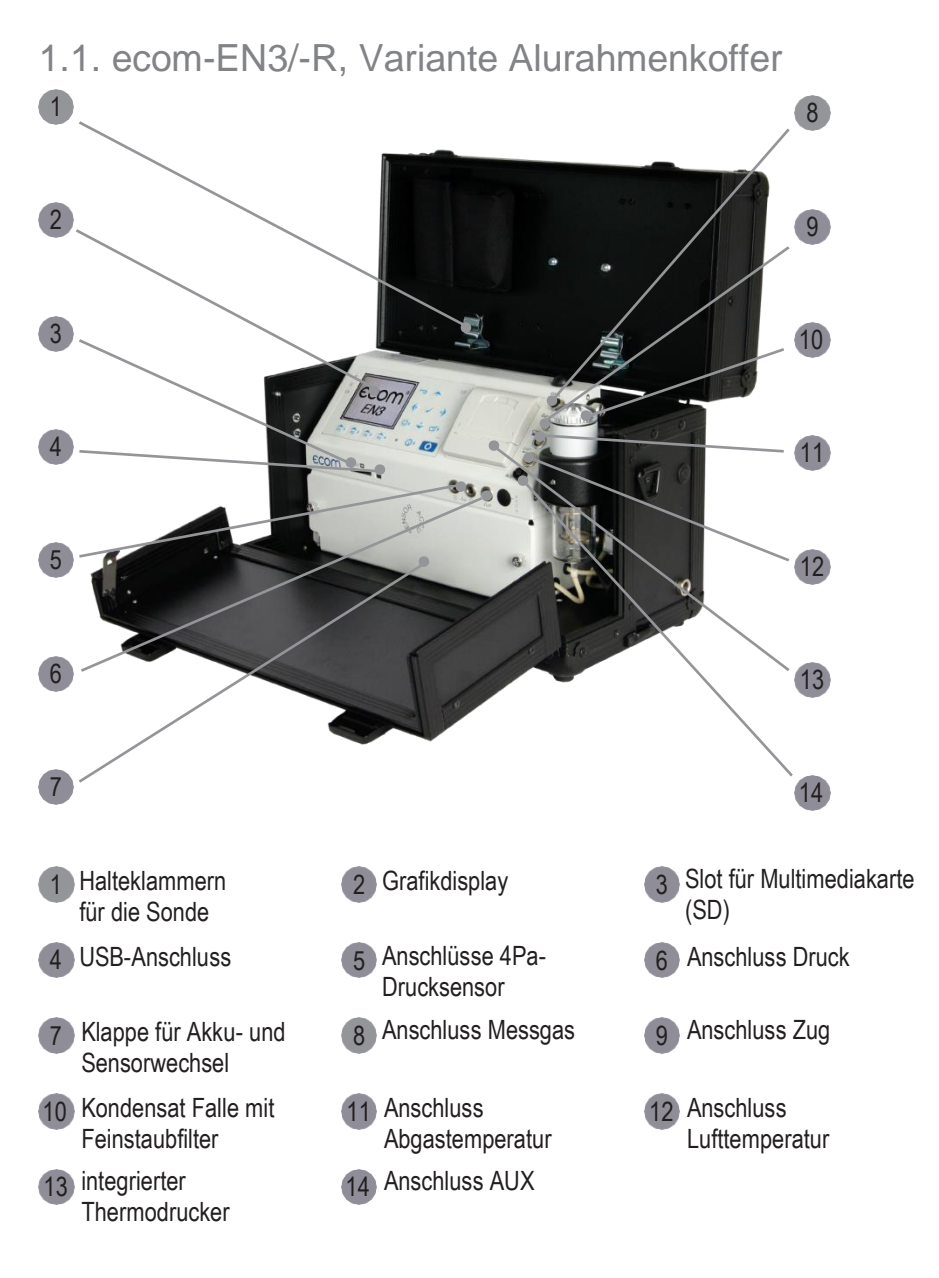

<span id="page-8-0"></span>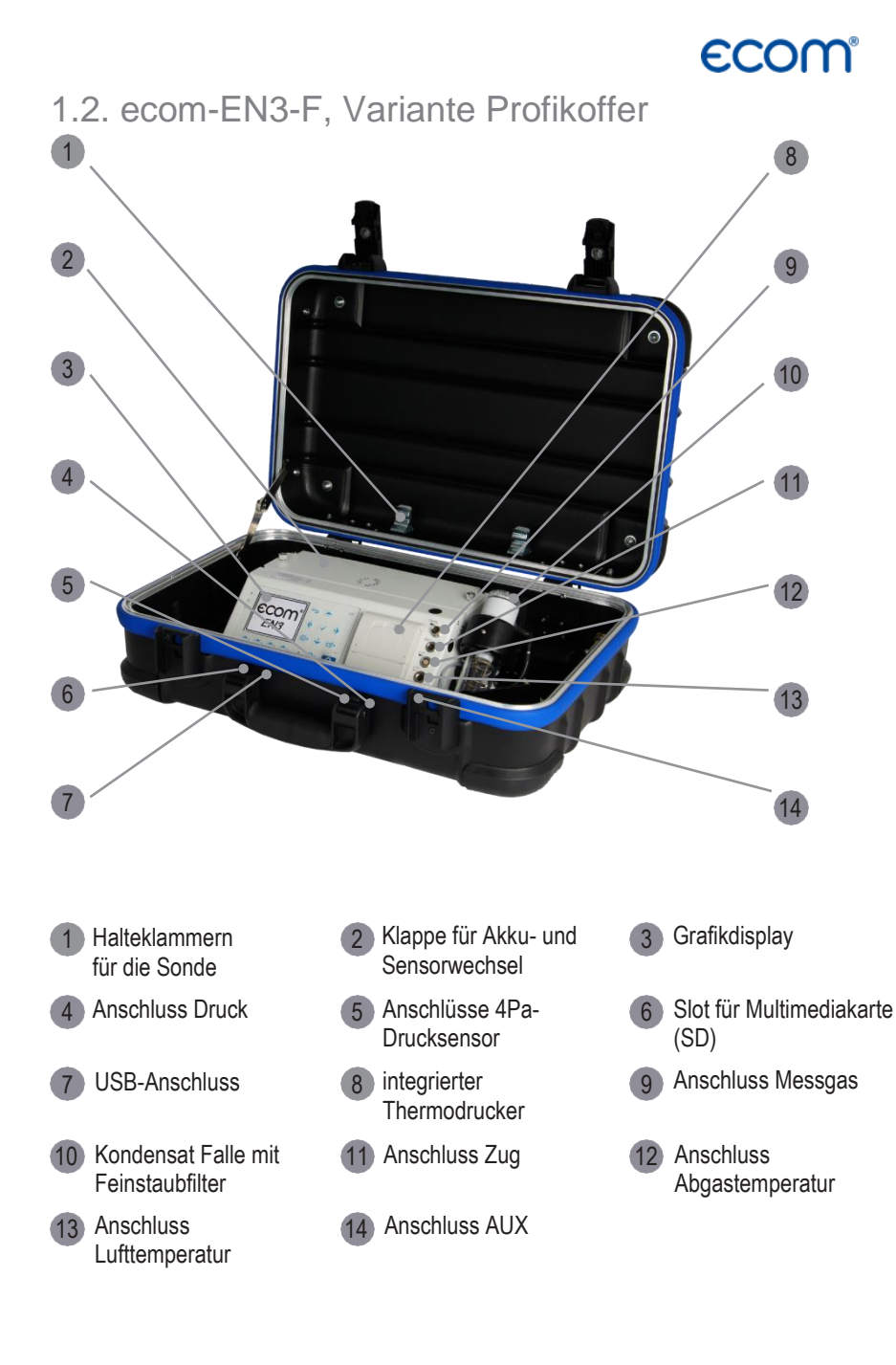

ecom-EN3 Seite 9

<span id="page-9-1"></span><span id="page-9-0"></span>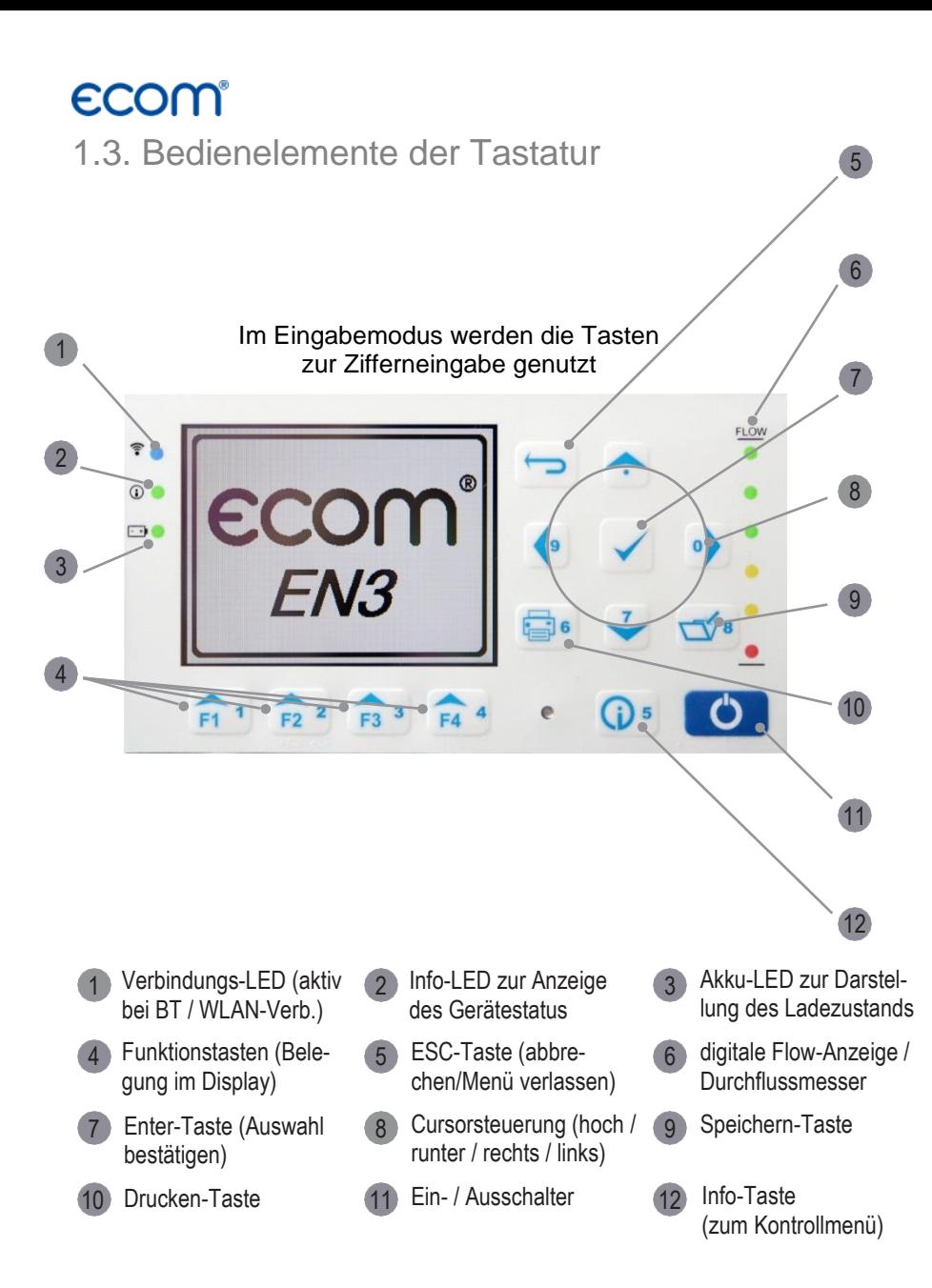

### 1.4. Anschlüsse am Gerät

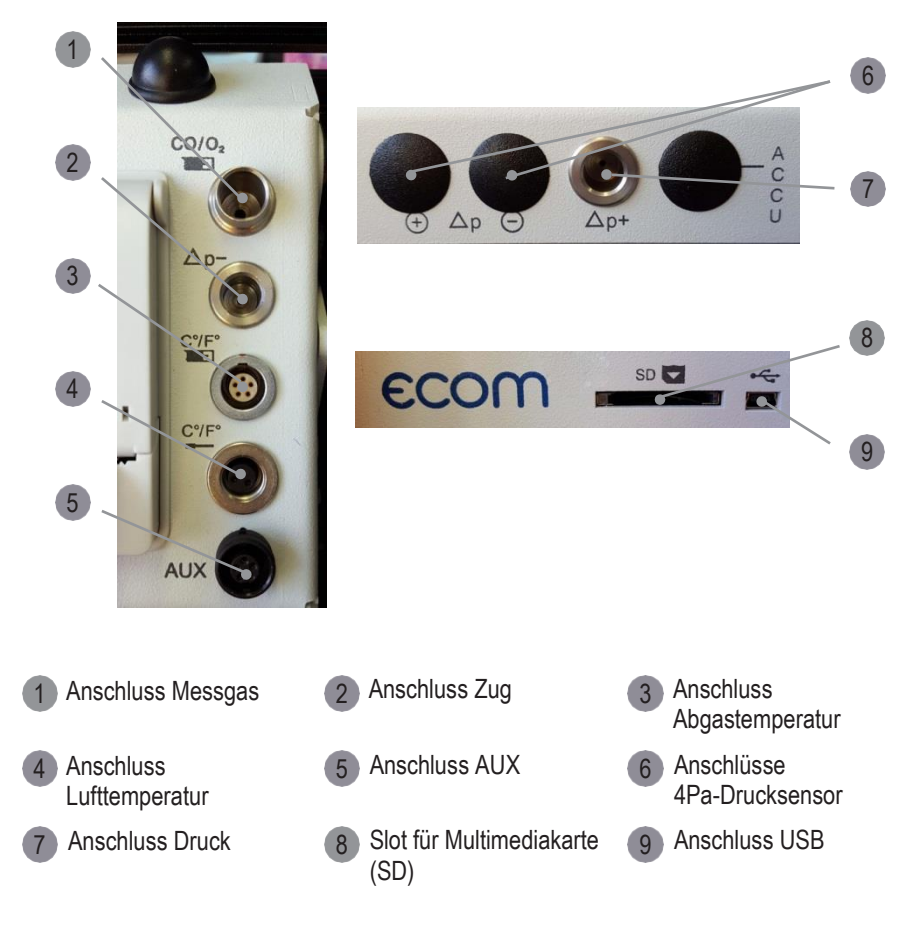

## **ECOM** 1.5. Beheizte Sonde zur Rußmessung (Option)

<span id="page-11-0"></span>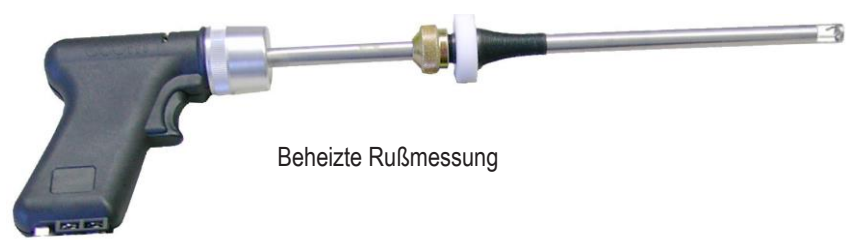

Um eine Messung des Rußgehaltes im Abgas von Öl-Feuerungsanlagen durchzuführen, wird ein Filterpapier in den Abgasweg der Sonde eingebracht, an dem sich der Ruß während der Abagsmessung ablagert.

Anhand der abgelagerten Menge an Ruß am Filterpapier (Schwärzung) kann mittels einer Rußskala optisch verglichen werden, welche Rußzahl vorliegt. Damit ist der Rückschluss auf die Menge an Ruß im Abgas möglich.

Das Filterpapier wird in der Sonde aufgeheizt, um zu verhindern, dass die niedrige Temperatur des Filterpapiers das Abgas zu stark abkühlt. Diese Abkühlung des Abgases würde dazu führen, dass Wasserdampf aus dem Abgas kondensiert, sich als Wasser am Filterpapier ablagert und das Messergebnis optisch verfälscht.

### **HINWEIS**

Die Option beheizte Sonde zur Rußmessung ist für Messungen nach

1. BImschV nicht zugelassen.

### **HINWEIS**

Als Alternative zur beheizten Sonde kann eine Rußpumpe mit Filterplättchen verwendet werden. Die eventuelle Kondensation von Wasserdampf wird mit einer Rußpumpe allerdings nicht verhindert.

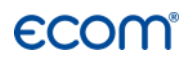

#### **HINWEIS**

Weiterführende Informationen zum Vorgehen bei der Rußmessung mit der beheizten Sonde am Gerät entnehmen Sie dem Kapitel "4.7 Ruß-Ölderivat".

### <span id="page-12-0"></span>1.6. Rußpumpen-Set (Option)

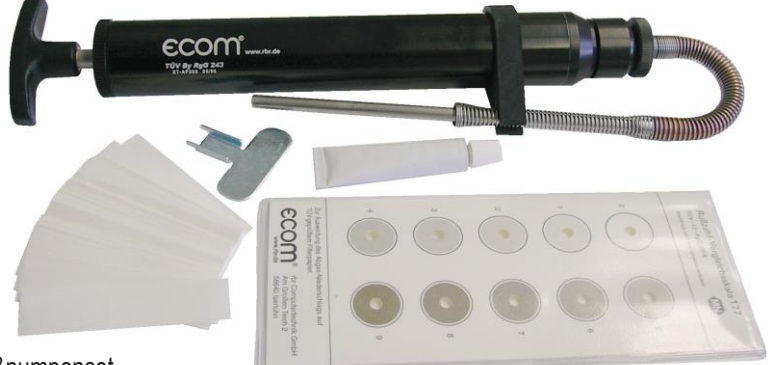

Rußpumpenset

Um eine Messung des Rußgehaltes im Abgas von Öl-Feuerungsanlagen durchzuführen, kann eine Rußpumpe verwendet werden.

Durch 10 Saughübe mit der Rußpumpe wird eine definierte Menge an Abgas durch ein eingelegtes Filterpapier gezogen. Anhand der abgelagerten Menge Ruß am Filterpapier (Schwärzung) kann mittels einer Rußskala optisch verglichen werden, welche Rußzahl vorliegt. Damit ist der Rückschluss auf die Menge an Ruß im Abgas möglich.

#### **HINWEIS**

Die Rußpumpe ist TÜV-geprüft und zeichnet sich durch hohe Qualität in ihrer Verarbeitung und Bauweise aus.

### **HINWEIS**

Weiterführende Informationen zum Vorgehen bei der Rußmessung mit der Rußpumpe entnehmen Sie der Bedienungsanleitung des Rußpumpen-Sets.

ecom-EN3 Seite 13

## <span id="page-13-0"></span>**ECOM** 1.7. Sonde zur Strömungsmessung (Option)

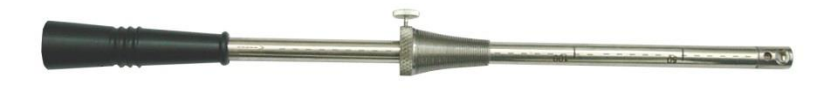

Staudrucksonde

Mit Hilfe einer Staudrucksonde kann die Strömungsgeschwindigkeit im Abgas gemessen werden. Die Staudrucksonde ist in den Längen 250 mm, 1000 mm und 1500 mm erhältlich. Die maximale Abgastemperatur für den Einsatz der Sonde beträgt 300 °C.

<span id="page-13-1"></span>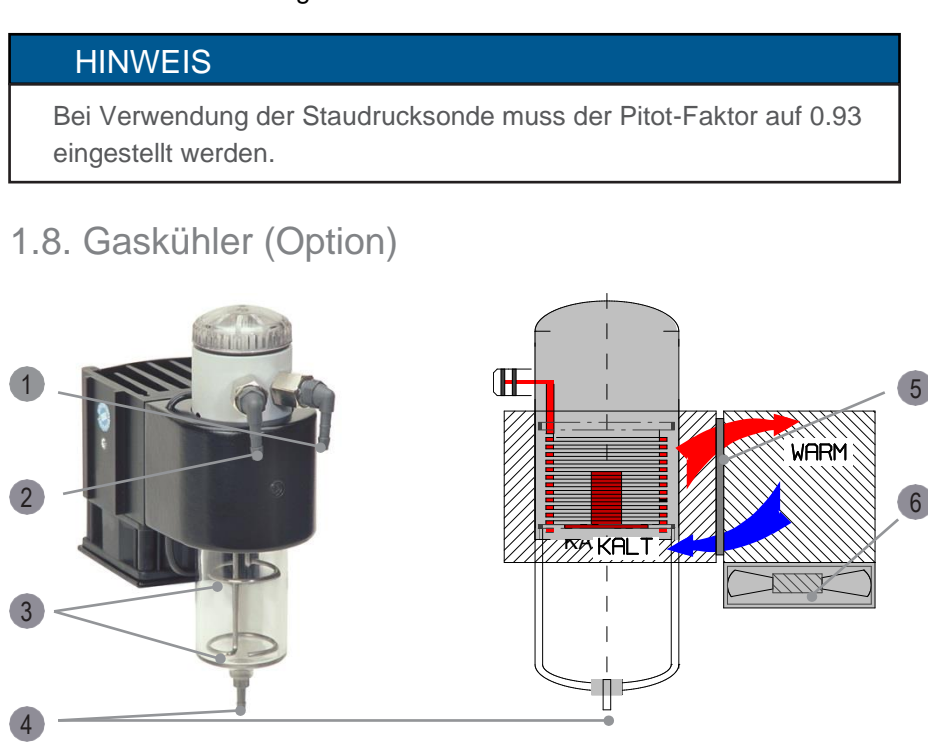

1 Gasausgang 2 Gaseingang 3

Gaseingang

Peltier-Element

4 Kondensat-Ableitung 6 Peltier-Element 6

Seite 14 ecom-EN3

Lüfter

Füllstandsüberwachung

## <u>ecom</u>

Im Peltierkühler wird Abgas mit einer Temperatur oberhalb des Wasserdampftaupunktes (35 - 65 °C) spiralförmig über einen langen Gasweg durch einen Metallkörper mit guten Wärmeleiteigenschaften geführt. Das Gas gibt seine Wärme an diesen Metallkörper ab. Ein von einem Gleichstrom durchflossenes Peltierelement (Halbleiter-Kühlelement) ist thermisch mit diesem sowie einem zweiten, mit Kühlrippen und Lüftungsschlitzen versehenen Metallkörper verbunden. Der Stromfluss durch das Peltierelement erzeugt einen Wärmeübergang von **WARM** nach **KALT**, entzieht dem vom Gas durchströmten Metallkörper die Wärme und gibt sie an den äußeren Kühlkörper ab. Diese Wärme wird durch eine vertikale Zwangsbelüftung an die Umgebungsluft abtransportiert. Das durch den Wärmeverlust des Gases entstehende Kondensat tropft in ein Auffanggefäß und wird von dort durch eine periodisch arbeitende Schlauchpumpe auf Anforderung abgepumpt.

#### **HINWEIS**

Wenn der Gaskühler aktiv ist, steigt der Strombedarf des Gerätes. Im Akkubetrieb wird deshalb die Kühlleistung des Gaskühlers reduziert.

Um den Gaskühler im Akkubetrieb zu deaktivieren, gehen Sie wie folgt vor:

- Betätigen Sie im Messmenü die Taste <Enter>.
- Wählen Sie den Menüpunkt "Peltier I/0"
- betätigen Sie erneut die Taste <Enter>.

Um den deaktivierten Gaskühler wieder zu aktivieren, wiederholen Sie die oben beschriebenen Schritte.

### <span id="page-14-0"></span>1.9. Datenspeicher (Option)

Wenn eine SD-Karte in das Gerät eingeschoben ist, können Punktmessungen und Datenlogger-Aufzeichnungen gespeichert werden.

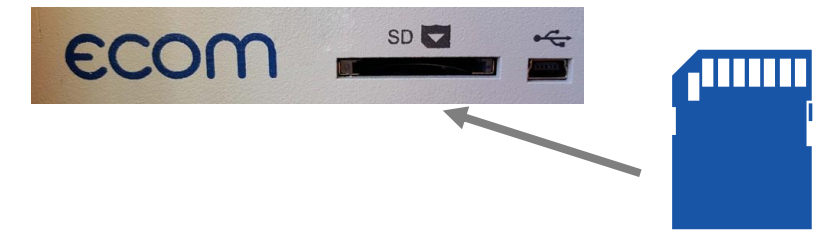

Um eine Aufzeichnung von Punktmessungen oder Datenlogger-Aufzeichnungen zu starten, die SD-Karte wie abgebildet in den SD-Karteneinschub einschieben und voll- ständig einrasten lassen.

#### **HINWEIS**

Die SD-Karte muss folgende Eigenschaften haben: • max. Speicherkapazität: 32 GB (UHC-Karte) • Formatierung: 16 bit FAT / FAT32

### **VORSICHT**

**Datenverlust**

Karten niemals während der Datenaufzeichnung herausziehen - Datenverlust und Beschädigung des Datenträgers sind möglich!

Alle Werte einer Punktmessung werden in einer Textdatei mit der Benennung "J2KDV-xx.txt" gespeichert. Die Ablage der Textdatei erfolgt automatisch im Hauptverzeichnis der SD-Karte.

Alle Werte einer Datenlogger-Aufzeichnung werden in einer csv-Datei mit der Benennung "J2KDL-xx.csv" gespeichert. Aufeinanderfolgende Dateien werden automatisch von 0...99 durchnummeriert.

Die Daten in der Textdatei und der csv-Datei sind in derselben Struktur gespeichert. Weiterführende Informationen zum Datenformat finden Sie im Kapitel "Technische Daten".

Die Dateien lassen sich mit Hilfe eines Kartenlesegerätes auf einen PC übertragen. Beide Dateitypen können mit MS Excel importiert bzw. geöffnet werden.

### <span id="page-16-0"></span>1.10. Wi-Fi (WLAN) Schnittstelle (Option)

Wenn das Gerät mit der Option Wi-Fi ausgestattet ist, kann diese Schnittstelle genutzt werden, um die aktuellen Messwerte in der App "ecomMander" von ecom anzuzeigen.

Folgende Funktionen können in der App genutzt werden:

- Live-Anzeige aktueller Messwerte
- Export der gespeicherten Messwerte als \*.pdf oder \*.csv
- Auslösen der Funktion "Messwerte drucken" am Messgerät
- Auslosen der Funktion "Frischluft-Spülung CO-Sensor" am Messgerät

### **HINWEIS**

Inbetriebnahme der Schnittstelle Wi-Fi und weiter-führende Informationen zu zugehörigen Einstellungen entnehmen Sie dem Kapitel "Einstellungen".

### <span id="page-16-1"></span>1.11. BLE (Bluetooth Low Energy) Schnittstelle

Da das Gerät mit der BLE ausgestattet ist, kann diese Schnittstelle genutzt werden, um die aktuellen Messwerte in der App "ecomMander" von ecom anzuzeigen.

Folgende Funktionen können in der App genutzt werden:

- Live-Anzeige aktueller Messwerte
- Export der gespeicherten Messwerte als \*.pdf oder \*.csv
- Auslösen der Funktion "Messwerte drucken" am Messgerät
- Auslosen der Funktion "Frischluft-Spülung CO-Sensor" am Messgerät

#### **HINWEIS**

Inbetriebnahme der Schnittstelle BLE und weiter-führende Informationen zu zugehörigen Einstellungen entnehmen Sie dem Kapitel "Einstellungen".

### <span id="page-17-0"></span>2. Vor der Messung

### **HINWEIS**

Stellen Sie vor jeder Messung sicher, dass:

- das Gerät keine sichtbaren Mängel aufweist
- das Messsystem dicht ist (siehe Kapitel Dichtigkeitstest)

### <span id="page-17-1"></span>2.1. Gerät einschalten

Das Gerät wird mit der Taste <I/0> eingeschaltet.

### **HINWEIS**

Nach dem Einschalten des Gerätes bzw. vor Beginn einer Messung den Ladezustand des Akkus prüfen. Den Ladezustand des Akkus in der Statuszeile und / oder im Menü "Kontrolle" kontrollieren.

Das Gerät wird mit Ladenetzteil geliefert. Das Gerät kann auch über längere Zeit mit dem internen Akku betrieben werden.

Wenn ein Nachladen des Akkus erforderlich ist, gibt das Gerät eine Akkuwarnung aus. Diese erfolgt akustisch und über eine Meldung im Display.

### **HINWEIS**

Die Akkuwarnung wird aktiviert, wenn der Wert "Akku" kleiner als 6,5 V ist. Ab 6,0 V ist ein Akku-betrieb nicht mehr möglich. Das Gerät muss dann über das Ladenetzteil weiter betrieben werden.

### <span id="page-17-2"></span>2.2. Hauptmenü

Nach dem Einschalten des Gerätes wird im Display der Startbildschirm angezeigt und anschließend das Hauptmenü.

Seite 18 ecom-EN3 Abgasanalyse Ruß..Ölderivat Datenverarbeitung Einstellungen Kontrolle Diagnosen

Im Hauptmenü werden bis zu 5 Untermenüs gleichzeitig an- gezeigt. Nicht sichtbare Untermenüs können durch Scrollen mit den Pfeiltasten angezeigt werden.

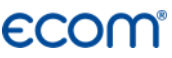

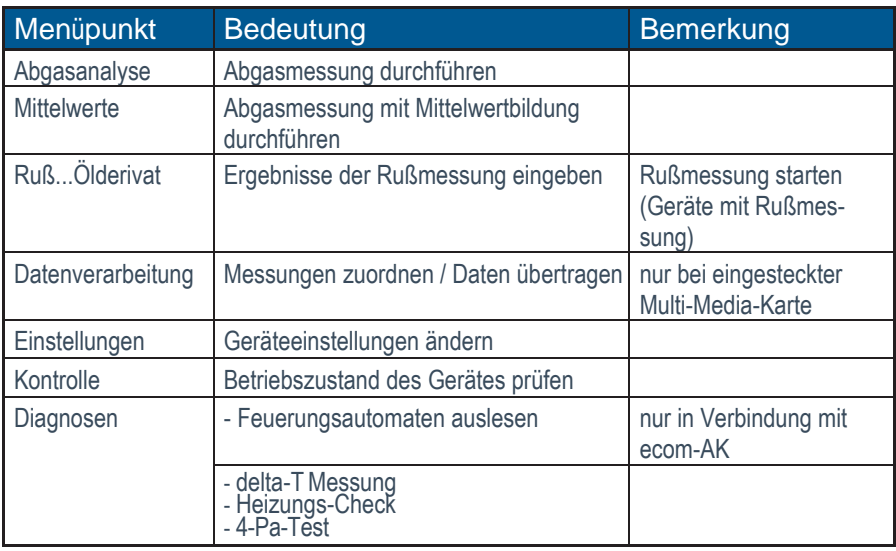

<span id="page-18-0"></span>2.3. Kalibrierung, Datenbank und Brennstoffauswahl

Bevor Sie mit den Messprozeduren beginnen können, führt Sie das Gerät durch folgende Schritte:

- 1. automatischer Abgleich der Sensoren (Eichphase)
- 2. Abfrage: Nutzung der Datenbank
- 3. Abfrage: Auswahl des Brennstoffes

Wählen Sie das Untermenü "Abgasanalyse" und bestätigen Sie mit <Enter>. Das Gerät startet die automatische Kalibrierung der Sensoren (Eichphase). Diese Kalibrierphase ist nach 60 s abgeschlossen.

#### **HINWEIS**

Positionieren Sie die Abgassonde erst im Abgasrohr, wenn die Kalibrierphase von 60 s abgeschlossen ist!

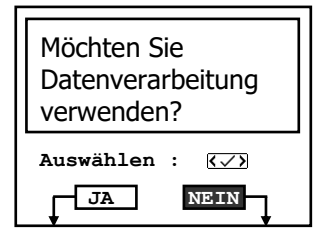

Während die Kalibrierphase aktiv ist, wird die Abfrage zur Nutzung der der Datenbank angezeigt. Wenn die Messwerte der nachfolgenden Abgasanalyse einer Anlage bzw. einem Kunden zugeordnet werden sollen, dann bestätigen Sie die Abfrage mit "Ja".

 $\rightarrow$  Betätigen Sie dazu Taste <F1>.

## <u>ecom</u>

Für die nun folgenden Schritte siehe Kapitel "Messprozedur Abgasanalyse: Datenverarbeitung"

Wenn die Messwerte der nachfolgenden Abgasanalyse keiner Anlage und keinem Kunden zugeordnet werden sollen, bspw. für eine schnelle Kontrollmessung, dann bestätigen Sie die Abfrage mit "Nein".

→ Betätigen Sie dazu die Taste <F4>

Wählen Sie anschließend aus, welcher Brennstoff in der Verbrennung genutzt wird, deren Abgase Sie untersuchen wollen.

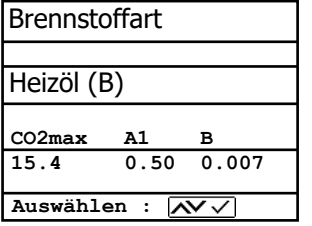

 $\rightarrow$  Um durch die Liste der im Gerät hinterlegten Brennstoffe zu blättern, scrollen Sie mit Pfeiltasten nach oben oder unten.

 $\rightarrow$  Wählen Sie den passenden Brennstoff aus indem Sie mit der Taste <Enter> bestätigen.

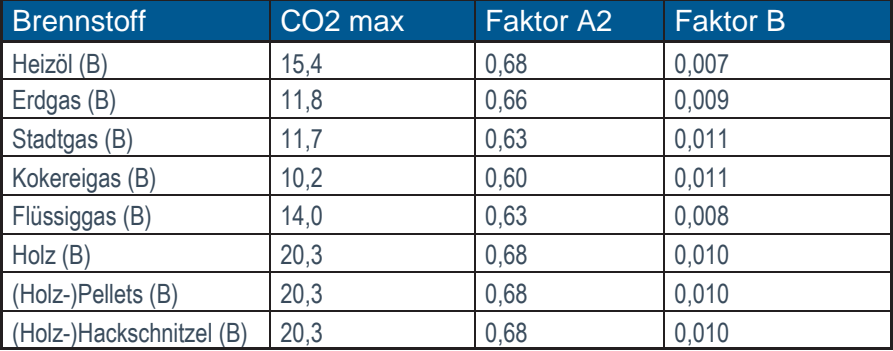

Folgende Brennstoffe sind standardmäßig im Gerät hinterlegt:

### **HINWEIS**

Messungen nach 1.BImschV dürfen nur an Anlagen, die mit den mit (B) gekennzeichneten Brennstoffen betrieben werden, durchgeführt werden.

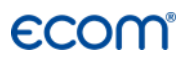

### VORSICHT

#### **Beschädigung des Gerätes**

Bei der Verbrennung von Festbrennstoffen (Holz/-Pellets/- Hackschnitzel) MUSS immer eine von ecom empfohlene Filtereinrichtung eingesetzt werden. (siehe Abbildung)!

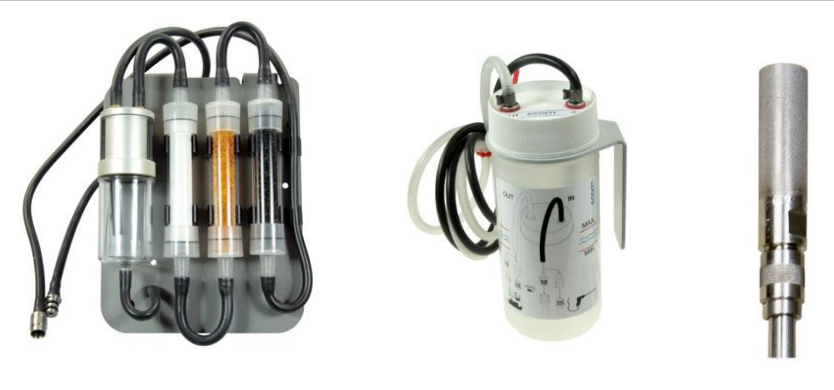

Filterplatte Waschflasche Sondenvorfilter

### <span id="page-20-0"></span>3. Abgasmessung durchführen

Wenn die Kalibrierung erfolgreich abgeschlossen ist und alle vorgelagerten Abfragen beantwortet wurden, ist das Gerät betriebsbereit.

#### **HINWEIS**

Folgende Mindestzeiten müssen eingehalten werden, um korrekte Messerwerte zu erhalten:

- 1 Minute zur Frischluftkalibrierung der Sensoren
- 2 Minuten für stabile Messwerte im Gerät

Um korrekte Messergebnisse zu erhalten, ist es wichtig die Sensoren nach jeder Messung (spätestens nach einer Stunde) neu zu kalibrieren. Um die Sensoren neu zu kalibrieren, wie folgt vorgehen:

- Gerät ausschalten, Ausschaltphase abwarten
- Gerät einschalten und entsprechend Kapitel "Vor der Messung" vorgehen.

ecom-EN3 Seite 21

Im Messmenü werden die aktuellen Messwerte der aktiven Sensoren angezeigt. Zudem stehen verschiedene Messprozeduren zur Auswahl:

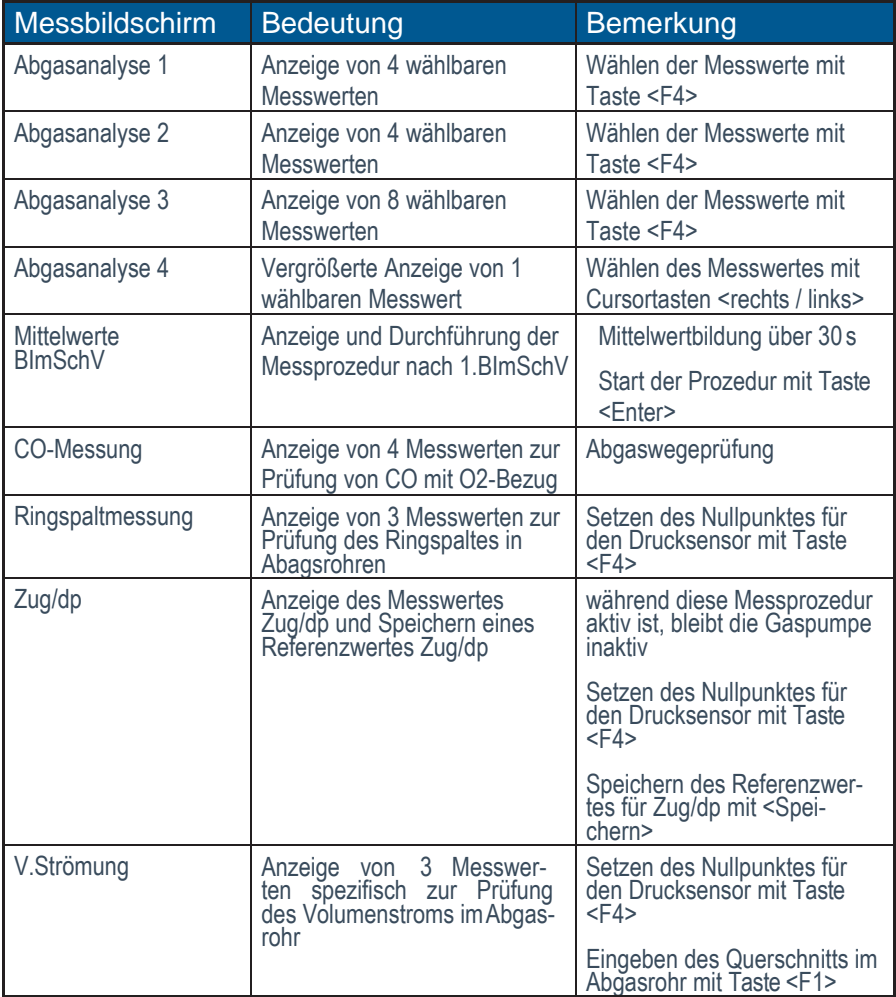

### **HINWEIS**

Für eine detaillierte Beschreibung der einzelnen Messprozeduren siehe die nachfolgenden Kapitel.

## ecom

### <span id="page-22-0"></span>4. Messprozeduren

### <span id="page-22-1"></span>4.1. Abgasanalyse

Die Messprozedur zur Abgasanalyse kann für die meisten Kontrollmessungen verwendet werden, um zu bestimmen, welche Abgasbestandteile, Temperaturen und Kennzahlen beim gemessenen Verbrennungsprozess vorliegen. Folgende Messbildschirme stehen für die Messprozedur Abgasanalyse zur Verfügung:

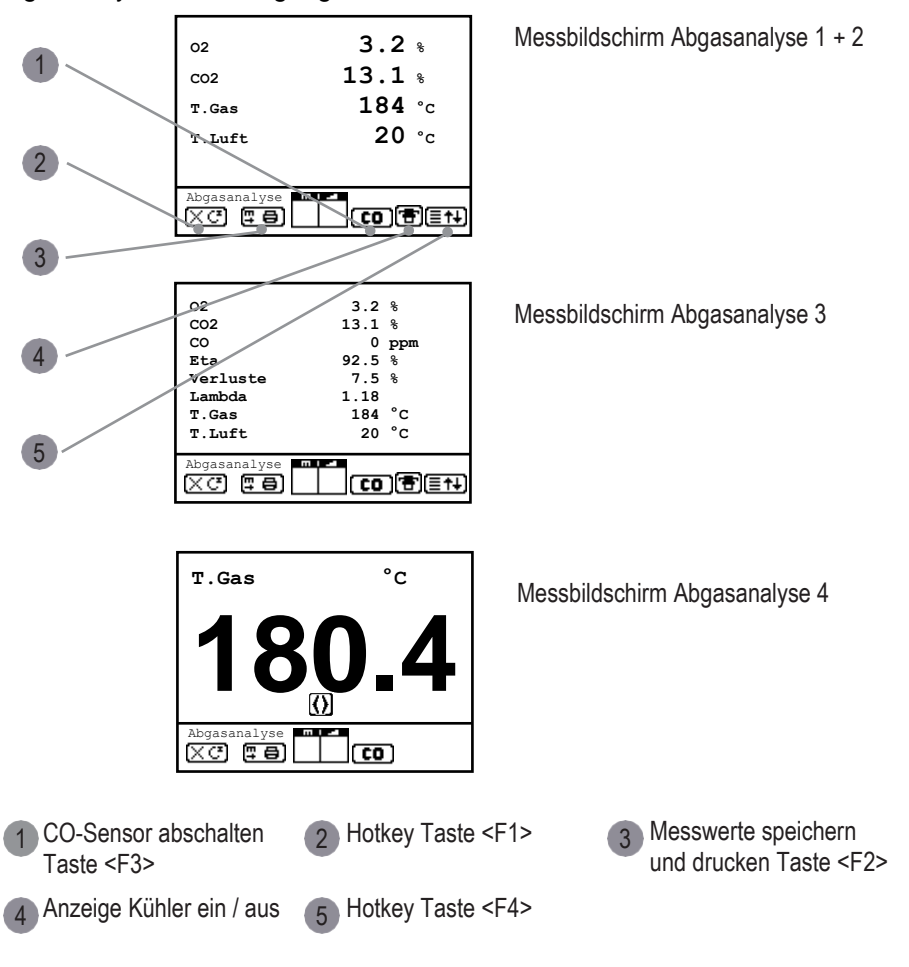

Folgende Funktionen stehen in allen 4 Messbildschirmen zur Verfügung:

Mit <F1> kann aus der Messwertanzeige zu einem zuvor ausgewählten Menüpunkt oder auf "Standby" (siehe Kapitel Einstellungen) geschaltet werden. Mögliche Menüpunkte sind: Ruß... Ölderivat, Datenverarbeitung, Speicher Ansehen, Displaywerte, WLAN, Brennstoffart, Eta (K), Interne, Einstellungen. Weiterhin kann von jedem beliebigem Menüpunkt mit <F1> zur Mess- wertanzeige geschaltet werden.

Mit <F2> kann gleichzeitig mit der Zwischenspeicherung ein Ausdruck der Werte erfolgen.

Mit <F3> kann der CO-Sensor abgeschaltet werden, um den Sensor vor zu hohen Konzentrationen zu schützen. Die automatische Abschaltung erfolgt bei 2500 ppm oder 4000 ppm (je nach Ausführung).

Folgende Funktion steht zusätzlich in den Messbildschirmen 1..3 zur Verfügung:

Mit <F4> kann ebenfalls aus der Messwertanzeige zu einem zuvor ausgewählten Menüpunkt oder auf "Standby" (siehe Kapitel Einstellungen) geschaltet werden.

<span id="page-23-0"></span>4.1.1 Anpassung der Messbildschirme Abgasanalyse 1..4

#### **HINWEIS**

Die Position der Messwerte und Berechnungsgrößen (Abgasanalyse) kann auf den Displayseiten geändert werden.

Um die Position der Messwerte und Berechnungsgrößen in den Messbildschirmen 1..3 zu ändern, folgendermaßen vorgehen:

- mit <Enter> / "Displaywerte" / <Enter> Funktion aktivieren
- mit Cursor-Tasten (hoch/runter) Zeile wählen
- mit Cursor-Tasten (rechts/links) gewünschte Größe wählen
- Vorgang wiederholen, bis Änderung abgeschlossen ist

mit <Enter> Funktion deaktivieren

Der Messwert oder die Berechnungsgröße in Messbildschirm 4 kann mit den Cursor-Tasten (rechts/links) eingestellt werden.

### <span id="page-24-0"></span>4.1.2 Positionierung der Sonde, Suche des Kernstroms

#### **HINWEIS**

Die korrekte Positionierung der Sonde im Abgasstrom ist notwendig, um aussagekräftige Mess-ergebnisse zu erzielen.

Um die Sonde korrekt im Abgasstrom zu positionieren, folgendermaßen vorgehen:

- Sondenschlauch am Gerät auf den Anschluss "Anschluss Gas" stecken.
- Sonde so im Abgaskanal positionieren, dass das Thermoelement an der Spitze der Sonde vollständig von Abgas umströmt wird.
- Sonde im Kernstrom des Abgaskanals positionieren (Position mit der höchsten Abgastemperatur).
- Trendanzeige für T.Gas im Messbildschirm beachten.
- Solange im Display ein Pfeil nach oben angezeigt wird, steigt die gemessene Temperatur, d.h. die Sondenspitze bewegt sich in Richtung des Kernstromes.
- Erscheint ein Pfeil nach unten im Display, sinkt die gemessene Temperatur, d.h. die Sonden- spitze bewegt sich aus dem Kernstrom heraus.

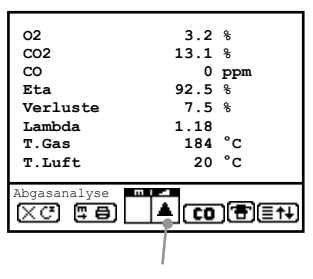

Trendanzeige Abgastemperatur (Kernstromsuche)

### **ECOM** 4.1.3 Ermitteln von Messwerten

<span id="page-25-0"></span>Die Werte für CO2, Eta, Verluste, Lambda und den Taupunkt sind berechnete Größen. Diese können nur berechnet werden, wenn realistische Messwerte für die Basisgrößen, wie O2 und die Temperaturen vorhanden sind. Es muss gewährleistet sein, dass:

 $O2 < 20.7$  % und T.Gas - T.Luft  $> 0$  °C

sind. Wenn die Abgastemperatur den Taupunkt (zwischen 25 und 65 °C) unterschreitet, wird ETA mit Kondensationsgewinn berechnet. In der Messwertanzeige erscheint in diesem Fall ein (K) hinter ETA. Korrekte Messwerte im Display erhalten Sie erst nach einer Verzögerung für die Zeit des Gastransportes und des Aufbaus einer stabilen elektrochemischen Reaktion an den Sensoren. Die Zeit liegt etwa zwischen 1 bis 1,5 Minuten. Warten Sie für Speicherungen, Protokollierungen und Beurteilungen ab, bis sich die Werte nicht mehr ändern. Treten immer noch Schwankungen bei den Gaswerten um mehr als 2 ppm auf, so kann die Ursache ein instabiles Zugverhalten im Abgaskanal sein.

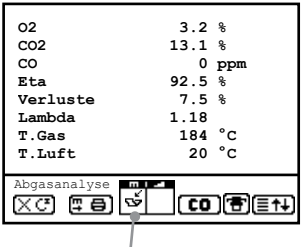

Messung ist zwischengespeichert

Sind die Messwerte stabil und die Ergebnisse protokolierbar, so betätigen Sie die Taste <speichern>, um die Werte in den Zwischenspeicher zu übertragen.

Sie werden dort für einen späteren Protokollausdruck und ggf. für eine endgültige Datensatzspeicherung abgelegt.

#### **HINWEIS**

Die gespeicherten Werte der Messprozedur Abgasanalyse werden durch die Werte der Messprozedur (BImSchV-)Mittelwertmessung überschrieben.

## ൳൨൨൩

#### <span id="page-26-0"></span>4.1.4 Drucken von Messwerten

Es gibt zwei Vorgehensweisen zum Drucken von Messwerten:

1. Drucken der zuletzt zwischengespeicherten Messwerte

Um die im vorherigen Schritt zwischenspeicherten Messwerte auszudrucken, betätigen Sie die Taste <Drucken>. Der komplette Inhalt des Zwischenspeichers wird gedruckt.

2. Drucken der aktuell im Display angezeigten Messwerte inklusive Zwischenspeicherung

Um die aktuell im Display dargestellten Messwerte zu ausdrucken, betätigen Sie die Taste

<F2>. Gleichzeitig mit dem Drucken werden die Messwerte zwischengespeichert und über- schreiben bereits vorhandene zwischengespeicherte Messwerte.

#### **HINWEIS**

Verwenden Sie die Variante "Drucken der aktuell im Display angezeigten Messwerte", um den Zeitpunkt optimaler Messergebnisse abzupassen und diese umgehend zu drucken.

### <span id="page-26-1"></span>4.1.5 CO-Überlast-Schutz

Der CO-Sensor ist systemseitig vor Überlastung geschützt. Wenn der Grenzwert von 2500 ppm oder 4000 ppm (je nach Ausführung) am CO-Sensor überschritten wird, dann wird die interne zusätzliche Frischluft-Spülpumpe eingeschaltet, die dem CO-Sensor Frischluft zuführt.

Ist der CO-Überlast-Schutz aktiv, blinkt die Anzeige CO in der Statusleiste des Messbildschirms und die Status-LED <Info> wechselt von "grün" auf "rot".

## ecom

### VORSICHT

#### **Beschädigung des CO-Sensors**

Wenn die Öffnung zur Zufuhr von Frischluft für den CO-Sensor verschlossen ist, kann dieser bei Überlast nicht mit Frischluft gespült werden und beschädigt bzw. zerstört werden.

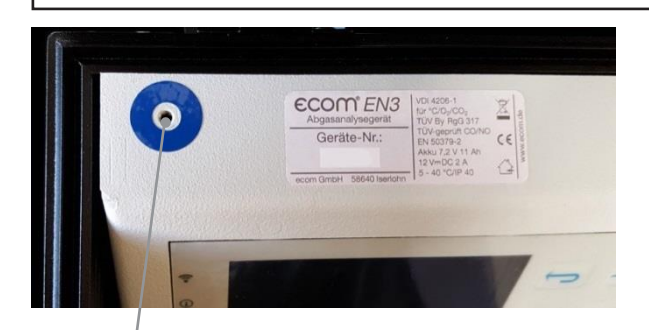

Frischluftöffnung

Wenn der CO-Sensor ausreichend mit Frischluft gespült wurde (X hinter CO verschwindet) und die Messwerte wieder im zugelassenen Bereich liegen, dann wird die Frischluft-Spülpumpe ausgeschaltet.

Die Anzeige CO in der Statusleiste des Messbildschirms blinkt nicht mehr und die Status-LED <Info> wechselt von "rot" auf "grün".

Über die Option "CO-Automatik" kann eingestellt werden, ob die Abschaltung der Frischluft-Spülpumpe nach ausreichender Spülung des CO-Sensors:

- automatisch erfolgt
- manuell ausgelöst werden muss

Um die Option CO-Automatik zu deaktivieren, die entsprechende Option im Menü Einstellungen \ Interne \ CO-Automatik mit "Nein" ausschalten. Um die Frischluft-Spülpumpe bei deaktivierter CO-Automatik abzuschalten, die Taste <F3> betätigen.

## ecom

### <span id="page-28-0"></span>4.2 BImSch-Mittelwertmessung

Feuerstätten mit stark schwankenden Abgaswerten, wie z.B. atmosphärische Gasfeuerstätten, lassen sich durch eine Messung nur unzureichend beurteilen. Um auch in diesen Fällen eine gute Genauigkeit zu erreichen, wird eine Mittelwertmessung über 30 Sekunden durchgeführt.

Nachdem der Kernstrom (Punkt mit der höchsten Abgastemperatur) gefunden wurde, kann durch Betätigen der <Enter> -Taste mit der Messung der Mittelwerte begonnen werden.

Nach 30 Sekunden wird die Messung automatisch beendet und gemittelten Messwerte automatisch zwischengespeichert.

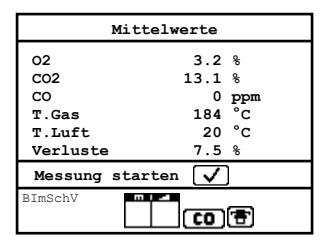

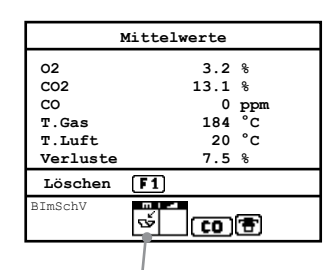

Messung ist zwischengespeichert

### **HINWEIS**

Vorher zwischengespeicherten Messwerte (Abgasanalyse) werden durch die BImSch-Mittelwertmessung überschrieben.

Folgende zusätzliche Funktionen sind dem Kapitel Messprozedur Abgasanalyse zu entnehmen:

- Positionierung der Sonde
- Drucken der Messwerte
- CO-Überlast-Schutz

## <span id="page-29-0"></span>**ECOM** 4.3 CO-Messung

Für die sicherheitstechnische Überprüfung von Gasfeuerstätten kommt die oft auch als CO-Messung bezeichnete Abgaswegeüberprüfung zur Anwendung. Hinter der Strömungssicherung im Abgaskanal wird der CO-Gehalt gemessen und auf einen unverdünnten Wert (Rest-Sauerstoffgehalt im Abgas = 0 %) umgerechnet. Da das Abgasverhalten hinter der Strömungssicherung durch das Einströmen von Sekundärluft nicht mehr homogen ist und die Kernstrommessung mit Fehlern behaftet sein kann, erfolgt hierbei eine Analyse des Abgases über den gesamten Abgasrohr-Querschnitt. Als Probenentnahmesonde wird eine Mehrlochsonde verwendet (optionales Zubehör).

Der in der Zeile CO 0 % angezeigte, berechnete Wert entspricht dem gemessenen CO-Gehalt unter der angenommenen Voraussetzung, dass der Sauerstoffgehalt im gleichen Abgasvolumen 0 % betragen würde. Es ist also der unverdünnte CO-Gehalt im Abgas. Ist die Werteanzeige stabil, betätigen Sie die Taste <speichern> und das Ergebnis wird im Zwischenspeicher abgelegt. Soll gleichzeitig mit der Zwischenspeicherung ein Ausdruck der Werte erfolgen, betätigen Sie die Taste <F2> (der komplette Inhalt des Zwischenspeichers wird gedruckt).

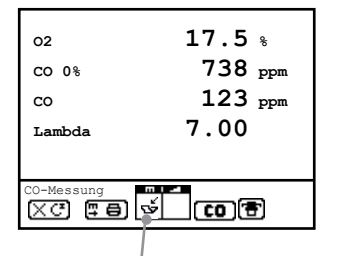

An Feuerungsanlagen für feste Brennstoffe muss im Rahmen der 1. BImSchV eine Mittelwertmessung über 15 Minuten (Abtastung = 1 Sekunde) zur Ermittlung der CO-Konzentration durchgeführt werden (siehe Kapitel: Messprozedur Mittelwert).

Messung ist zwischengespeichert

### <span id="page-29-1"></span>4.4 O2-Ringspaltmessung

Diese Messung wird bei raumluftunabhängigen Geräten wie zum Beispiel Brennwertfeuerstätten durchgeführt. Es wird ermittelt, ob Abgase in die Verbrennungsluft gelangen (O2-Gehalt wird kleiner / CO-Gehalt kann vorhanden sein) und somit die Verbrennungsqualität beeinträchtigen. Für die Ringspaltmessung sollte eine Ringspalt-Mehrlochsonde (optionales Zubehör) verwendet werden.

## ecom

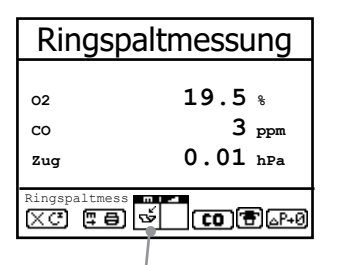

Die Druckverhältnisse im Ringspalt können ebenfalls ermittelt werden. Ist die Werteanzeige stabil, betätigen Sie die Taste <speichern> und das Ergebnis wird im Zwischenspeicher abgelegt. Soll gleichzeitig mit der Zwischenspeicherung ein Ausdruck der Werte erfolgen, betätigen Sie die Taste <F2> (der komplette Inhalt des Zwischenspeichers wird gedruckt).

Messung ist zwischengespeichert

### <span id="page-30-0"></span>4.5 Zugmessung

Bereits in der Abgasanalyse können Sie eine Trendanzeige für die Zugverhältnisse im Abgaskanal angezeigt bekommen. Der Wert für den Kaminzug wird mit der Taste <speichern> nicht mit abgespeichert, da der Differenzdrucksensor aufgrund seiner Empfindlichkeit leicht zur Drift neigt. Es ist für eine exakte Messung daher ratsam, diesen Sensor unmittelbar vor der Protokollierung des Messwertes neu zu kalibrieren.

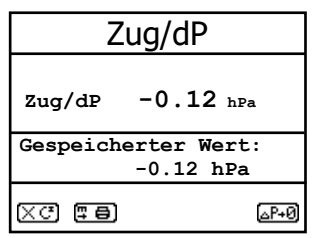

Im Display erscheinen der aktuelle Wert sowie der Hinweis, den Nullpunkt des Sensors neu zu setzen. Trennen Sie dazu kurz den Zugschlauch am Gerät und drücken Sie die Taste <F4>. Der Sensor ist damit neu kalibriert. Stecken Sie nun den Zugschlauch wieder auf.

Im Display erhalten Sie den exakten Messwert, den Sie nun mit der Taste <speichern> ebenfalls abspeichern und zu den bereits vorhandenen Ergebnissen in den Zwischenspeicher hinzufügen. Der gespeicherte Wert wird im Display angezeigt. Mit der Taste <ESC> verlassen Sie die Zugmessung.

### <span id="page-30-1"></span>4.6 Strömungsmessung (Option)

Diese Messung kann mit einem Staurohr durchgeführt werden. Hierzu muss zunächst der Pitot-Faktor des Staurohrs eingegeben werden ("Einstellungen" / "Interne" / "Pitot-Faktor"). Nach Anschluss des Staurohrs ans Gerät, kann der Nullpunkt des Sensors mit <F4> neu gesetzt werden. Nach Betätigen von <F1> kann der Querschnitt des Strömungskanals zur Berechnung des Volumenstroms eingegeben werden.

## ecom

Nachdem das Staurohr im Strömungskanal positioniert wurde, erfolgt die Anzeige der Geschwindigkeit (m/s) und des Volumenstroms (Nm3/h). Ist die Werteanzeige stabil, betätigen Sie die Taste <speichern> und das Ergebnis wird im Zwischenspeicher abgelegt. Soll gleichzeitig mit der Zwischenspeicherung ein Ausdruck der Werte erfolgen, betätigen Sie die Taste <F2> (der komplette Inhalt des Zwischenspeichers wird gedruckt).

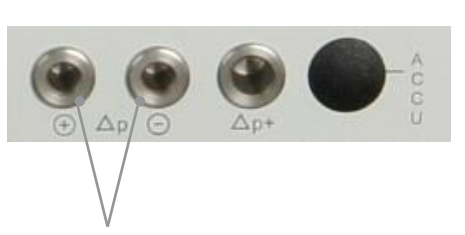

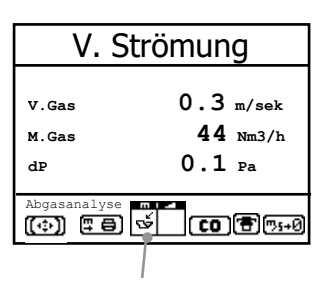

Anschlüsse Staurohr Messung ist zwischengespeichert

### <span id="page-31-0"></span>4.7 Ruß..Ölderivat

Im Untermenü "Ruß...Ölderivat" können die Messergebnisse für Kesseltemperatur, Rußzahl und Ölderivat eingegeben werden. Wählen Sie die Zeile "Kesseltemp." im Display an und aktivieren Sie die Eingabe mit <Enter>. Der Eintrag für die Kesseltemperatur kann mit Hilfe der Gerätetastatur erfolgen. Nach betätigen der Taste <Enter> wird die Eingabe in den Datensatz der Messung übernommen.

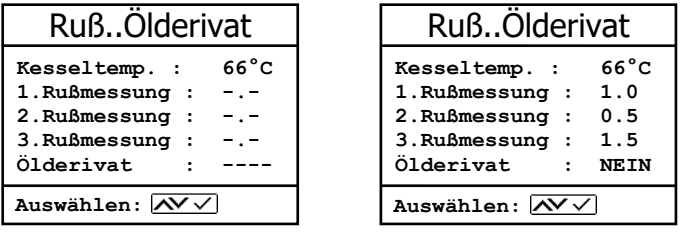

#### **HINWEIS**

Um die automatische Rußmessung durchführen zu können, muss als Brennstoff Heizöl gewählt werden!

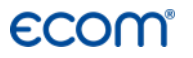

#### <span id="page-32-0"></span>4.7.1 Rußmessung

Es wird empfohlen, die Rußmessung beheizt durchzuführen, damit das Filterpapier durch das sich bildende Kondensat nicht feucht wird. Dabei wird die Haltevorrichtung des Filterpapiers an der Sonde auf ca. 70 °C aufgeheizt. Schalten Sie die Sondenheizung der Probenentnahmesonde ein. Wählen Sie dazu "Einstellungen / Interne / Sondenheizung / <F1>".

Legen Sie nun ein Rußfilter-Blättchen in die Haltevorrichtung der Sonde ein. Wählen Sie die Zeile "1.Russmessung". Starten Sie die Rußmessung mit der Taste <Enter>. Im Display wird das noch anzusaugende Volumen angezeigt und die Pumpe beginnt mit der Probenentnahme. Werden die Rußmessungen mit einer Handpumpe durchgeführt, kann der Ansaugvorgang mit <F4> unterbrochen werden (Eingabe Ergebnis kann sofort erfolgen).

Nachdem 1,63 Liter angesaugt wurden, werden Sie zur Eingabe des Grauwertes aufgefordert. Nehmen Sie das Filterpapier aus der Halterung und vergleichen Sie den Grauwert mit der Skala. Geben Sie das Ergebnis mit Hilfe der Zifferntasten ein und betätigen Sie die Taste <Enter>. Wiederholen Sie den Vorgang, bis alle drei Rußmessungen erfolgt sind. Der Mittelwert wird berechnet und das Ergebnis automatisch gespeichert.

#### <span id="page-32-1"></span>4.7.1 Ölderivat

Das Ergebnis der Ölderivat- Prüfung wird folgendermaßen im Gerät dokumentiert:

- Cursor auf Zeile "Ölderivat" stellen
- mit Taste <Enter> auswählen, ob Ölderivat visuell festgestellt wurde  $($ "Nein", "Ja" oder "- - - ")

Sind alle nötigen Eingaben erfolgt kann über die Taste <ESC> das Menü wieder verlassen werden. Die Messung ist nun komplett.

### <span id="page-32-2"></span>4.8 Messprozedur Abgasanalyse: Datenverarbeitung

Um bereits auf SD-Karte gespeicherte Anlagen bzw. Kunden aufzurufen oder neu anzulegen, stehen folgende Möglichkeiten zur Verfügung:

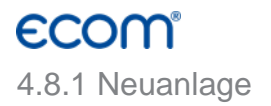

<span id="page-33-0"></span>(wird bei der erstmaligen Nutzung einer SD-Karte automatisch gewählt) Soll eine Anlage im Gerät neu aufgenommen werden, kann zunächst die Zuweisung einer Ziffer erfolgen. Wählen Sie "Neuanlage" und bestätigen Sie mit <Enter>. Geben Sie eine beliebige Nummer (max. 16 Ziffern) mit der Softwaretastatur ein:

- mit den Cursortasten <hoch/runter/rechts/links> Zeichen auswählen (gewähltes Zeichen ist schwarz hinterlegt)
- mit der Taste <Enter> Zeichen übernehmen (mit der Taste <F2> kann das letzte Zeichen gelöscht werden)
- Vorgang wiederholen, bis gewünschte Nummer vollständig ist

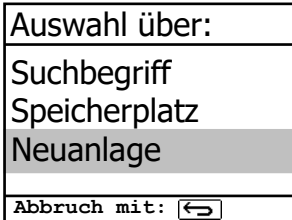

Beispieleingabe: "25.09.2017"

Tipp: Es empfiehlt sich eine Eingabe mit Datumsbezug, um den Datensatz später durch die Suchfunktion wiederzufinden.

Nach Bestätigung mit der Taste <F1> besteht die Möglichkeit über die Softwaretastatur einen Text (max. 6 Zeilen mit 20 Zeichen) einzugeben, der im Ausdruck erscheint und zur Datenverarbeitung genutzt werden kann. Gehen Sie wie folgt vor:

- Textzeile 1 mit den Cursortasten <hoch/runter> wählen und mit <Enter> bestätigen
- mit der Taste <F3> Tastatur auswählen (4 Tastaturen stehen zur Verfügung)
- mit den Cursortasten <hoch/runter/rechts/links> Zeichen auswählen (gewähltes Zeichen ist schwarz hinterlegt)
- mit der Taste <Enter> Zeichen übernehmen
- (mit der Taste <F2> kann das letzte Zeichen gelöscht werden)
- Vorgang wiederholen, bis gewünschte Bezeichnung vollständig ist
- soll ein Zeichen korrigiert werden, muss wie folgt vorgegangen werden:
- mit der Taste <F4> die Zeichenauswahl unterbrechen
- mit den Cursortasten <rechts/links> zu korrigierendes Zeichen wählen
- mit der Taste <F4> die Zeichenauswahl aktivieren und Zeichen korrigieren

• mit Taste <F1> zur Zeilenauswahl zurückkehren und nächste Zeile zur Bearbeitung aufrufen

Die Eingabe wird mit <ESC> beendet und der nächste freie Speicherplatz wird aktiviert so dass man mit <ESC> zur Abgasmessung übergehen kann.

#### <span id="page-34-0"></span>4.8.2 Speicherplatz

Sollen bereits im Gerät gespeicherte Anlagen bzw. Kunden gesucht werden, kann die Auswahl über den Menüpunkt Speicherplatz erfolgen.

Wählen Sie "Speicherplatz" und bestätigen Sie mit <Enter>. Geben Sie eine beliebige Speicherplatznummer ein.

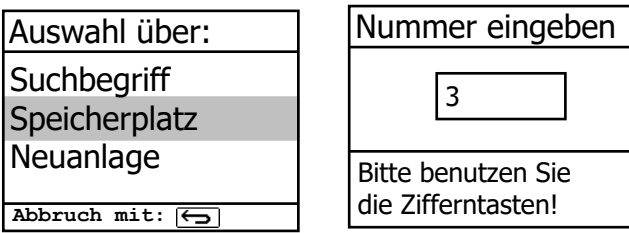

Beispieleingabe: "3" für Speicherplatz 3

Nach erfolgter Eingabe <Enter> drücken, um den Speicherplatz aufzurufen. Mit den Cursor- tasten <hoch/runter> können weitere Speicherplätze durchgesehen werden.

Mit Taste <F1> wird zum ersten Speicherplatz gesprungen. Mit Taste <F2> wird zum letzten Speicherplatz gesprungen.

Mit Taste <F4> kann der Speicherinhalt des aktuell dargestellten Speicherplatzes gelöscht werden.

Mit Taste <Enter> wird der aktuell dargestellte Speicherplatz ausgewählt und nachfolgende Messungen werden unter diesem Speicherplatz gespeichert

Mit Taste <ESC> kann die Abgasmessung gestartet werden.

.

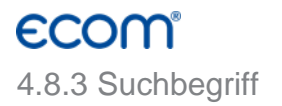

<span id="page-35-0"></span>Wenn die Anlagenkennung bekannt ist, kann mit Hilfe einer Suchmaschine eine bereits gespeicherte Anlage wiedergefunden werden. Wählen Sie "Suchbegriff" und bestätigen Sie mit <Enter>. Geben Sie mindestens 3 zusammenhängende Zeichen der Anlagenkennung mit der Softwaretastatur ein:

Nach erfolgter Eingabe <F1> drücken, um die Suche zu starten. Alle Übereinstimmungen mit der eingegebenen Zeichenfolge werden herausgesucht. Die Auswahl kann mit Hilfe der Pfeil- tasten durchgeblättert werden.

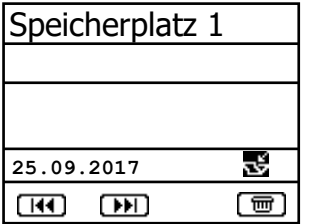

Beispieleingabe: "25.09" für Anlagenkennung 25.09.2017

Taste <F1> springt zum Anfang der Auswahl

Taste <F2> springt zum Ende der Auswahl

Ist der gewünschte Datensatz gefunden, wird er mit der <Enter>-Taste ausgewählt. Die vorangegangene Messung zu dieser Anlage kann mit <Enter> / "Speicher Ansehen" / <Enter> angesehen werden.

Auf 5 Bildschirmseiten, die mit den Cursor-Tasten nacheinander aufgerufen werden können, sind alle gespeicherten Mess- und Berechnungsgrößen abrufbar.

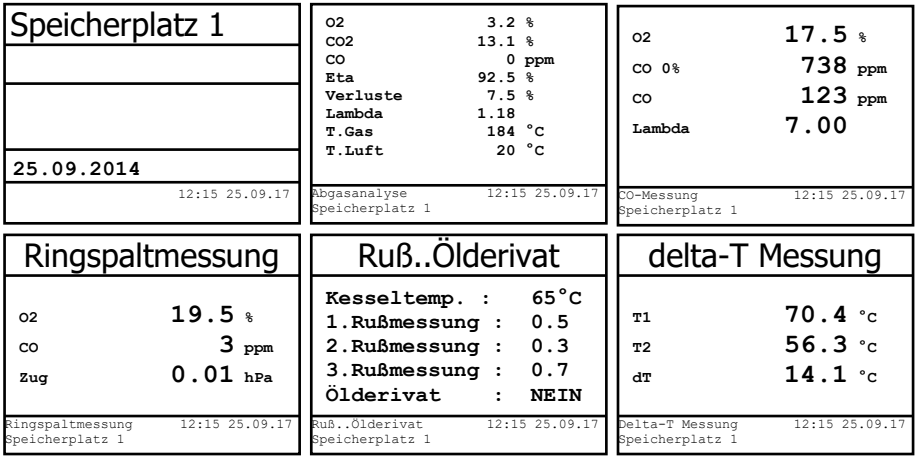

Seite 36 ecom-EN3

Mit **<ESC>** kann die vorangegangene Messung verlassen werden und die Aufnahme der aktuellen Messwerte kann beginnen.

### <span id="page-36-0"></span>5. Messprozedur Mittelwert

### <span id="page-36-1"></span>5.1 Mittelwerte

Mit der Mittelwertmessung können über einen einstellbaren Zeitraum Messungen durchgeführt und deren Mittelwerte gebildet werden. Sollen die einzelnen Messwerte oder das gemittelte Ergebnis gespeichert werden, muss wie in Kapitel 4.8. beschrieben ein Speicherplatz ausgesucht werden. Wird die Funktion "Speichern" aktiviert (Ist eingeschaltet) werden ausgehend vom gewählten Speicherplatz alle Messungen, die zur Mittelwertbildung dienen, fortlaufend auf die nächsten Speicherplätze geschrieben. Ist die Funktion "Speichern" nicht aktiviert (Ist ausgeschaltet) kann das Ergebnis der Mittelwertmessung über <Print> / "Speichern -> M auf der MMC-Karte gespeichert.

Nach durchlaufener Frischluftkalibrierung kann der Menüpunkt "Mittelwerte" gewählt werden. Bevor die Mittelwertmessung gestartet werden kann, sollten die Einstellungen von "Messzeit", "Abtastung", "Drucker" und "Speichern" kontrolliert oder ggf. geändert werden. Es bedeuten:

- Messzeit = Zeitraum über den die Mittelwerte gebildet werden
- Abtastung = Abstand der Messungen die zur Mittelwertberechnung dienen
- Drucker = Protokollierung von Messungen die zur Mittelwertberechnung dienen
- Speichern = Alle Messungen die zur Mittelwertberechnung dienen werden gespeichert

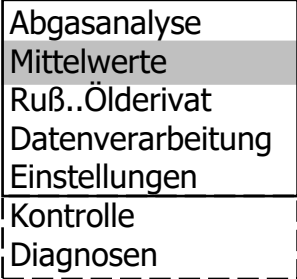

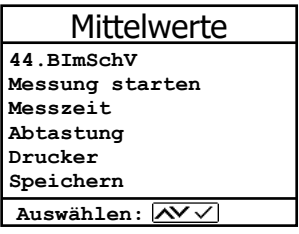

"Messzeit" und "Abtastung" lassen sich wie folgt einstellen:

- Menüpunkt wählen und mit <Enter> bestätigen
- mit den Ziffertasten gewünschte Zeit eingeben:
	- $\circ$  0.01 = 1sek = Minimalwert
	- $\circ$  59.59 = 59 min : 59 Sek. = Maximalwert
- mit <Enter> bestätigen

Die Einstellungen für "Drucker" lassen sich wie folgt ändern:

- Menüpunkt wählen und mit <Enter> bestätigen
- mit den Cursortasten gewünschte Einstellung wählen
- mit <Enter> bestätigen

Die Einstellung für "Speichern" lässt sich wie folgt ändern:

- Menüpunkt wählen und mit <Enter> bestätigen
- mit <F1> Speicherfunktion aktivieren oder
- mit <F4> Speicherfunktion deaktivieren

Mit "Messung starten" / <Enter> beginnt die Ermittlung der Messwerte. Im Display wer- den die aktuellen Mittelwerte (werden mit neuen Messwerten aktualisiert) dargestellt.

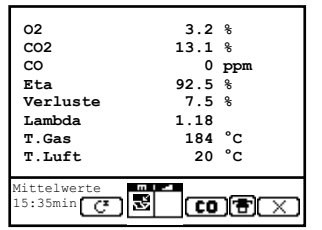

### <span id="page-37-0"></span>5.2 44.BImSchV

Mit den Cursortasten <rechts/links> kann durch die Messwerte gescrollt werden. Mit <F2> kann die Messung unterbrochen (Pause) und mit <F4> abgebrochen werden.

Nach Ablauf der Messzeit kann ein Ergebnisprotokoll mit allen Mittelwerten gedruckt werden (Taste <Print>).

Mit der Messroutine zur 44.BImSchV kann über einen Zeitraum von 3 Minuten eine Mittelwertmessung durchgeführt und protokolliert wer-den. Starten Sie die Messung mit <44.BImSchV> / <Enter>. Nach Ablauf der vorgeschriebenen Messzeit von 3 Minuten wird das Ergebnis angezeigt und kann mit <Print> ausgedruckt werden.

## ecom

### <span id="page-38-0"></span>6. Messprozedur Diagnose

### <span id="page-38-1"></span>6.1 Störungsdiagnose

Das ecom-EN3 ist in der Lage Informationen, die vom ecom-AK (Auslesekopf für digitale Feuerungsautomaten) über Kabel bereitgestellt werden, zu empfangen und zu verarbeiten.

 $\rightarrow$  Um die Störungsdiagnose mit dem ecom-AK zu nutzen, wählen Sie aus dem Hauptmenü das Untermenü "Störungsdiagnose" und bestätigen mit <Enter>.

Das ecom-EN3 versucht mit dem ecom-AK Verbindung aufzunehmen (Meldung: "Suche läuft")

Wenn die Verbindung zwischen ecom-EN3 und ecom-AK aktiv ist, werden alle Informationen, die das ecom-AK bei der Diagnose aufzeichnet im Display des ecom-EN3 grafisch dargestellt. Der Betriebszustand des Feuerungsautomaten, an dem das ecom-AK angeschlossen ist, kann aufgezeichnet werden (max. 120 sek). Durch Betätigung der Taste <Enter> kann eine neue Aufzeichnung gestartet werden (Reset).

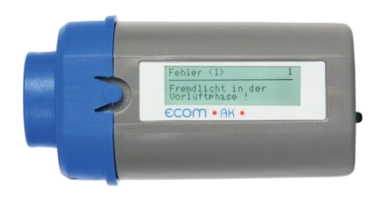

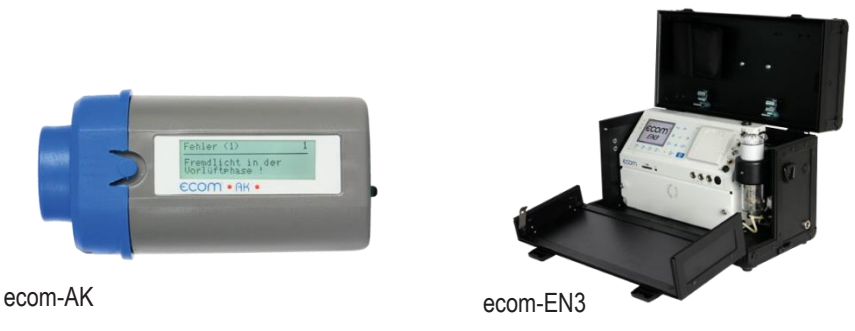

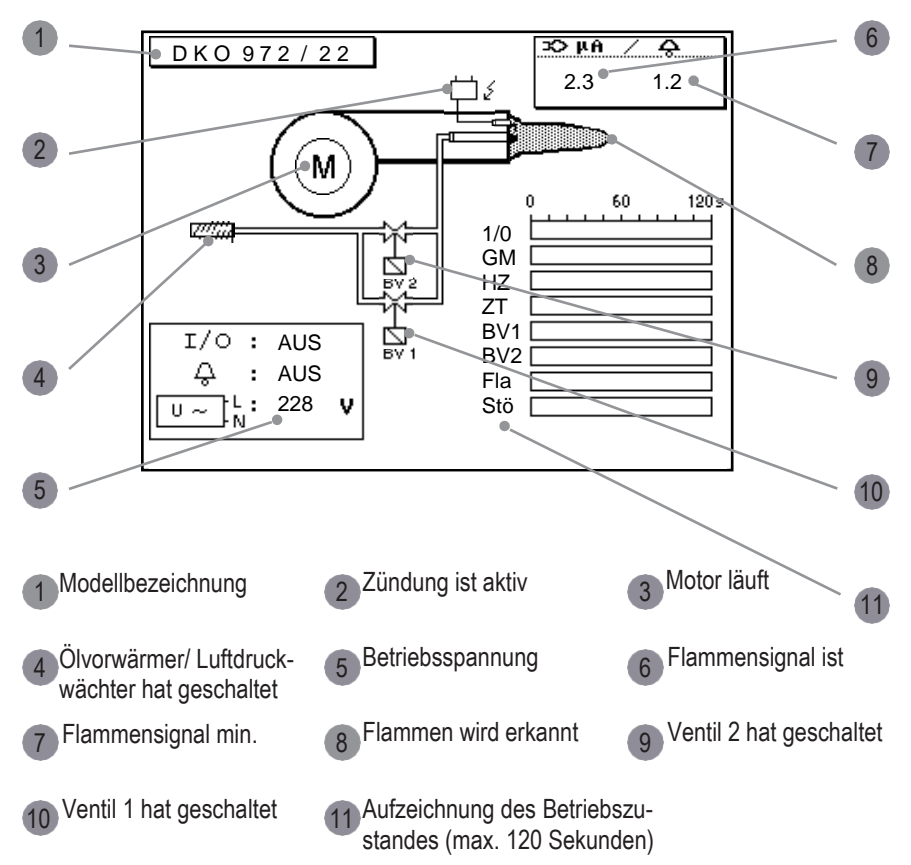

Bezeichnungen bei Aufzeichnung des Betriebszustands (max. 120 sek):

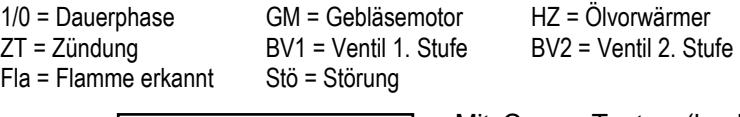

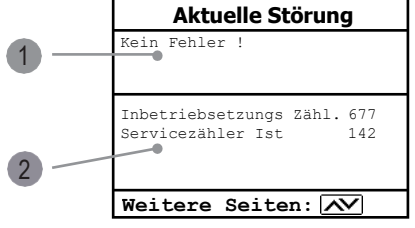

Mit Cursor-Tasten (hoch/runter) lassen sich weitere Informationen des Feuerungsautomaten abrufen. Auf der 2. Displayseite werden der aktuelle Fehler und die Anzahl der Brennerstarts dargestellt.

## <u>ecom</u>

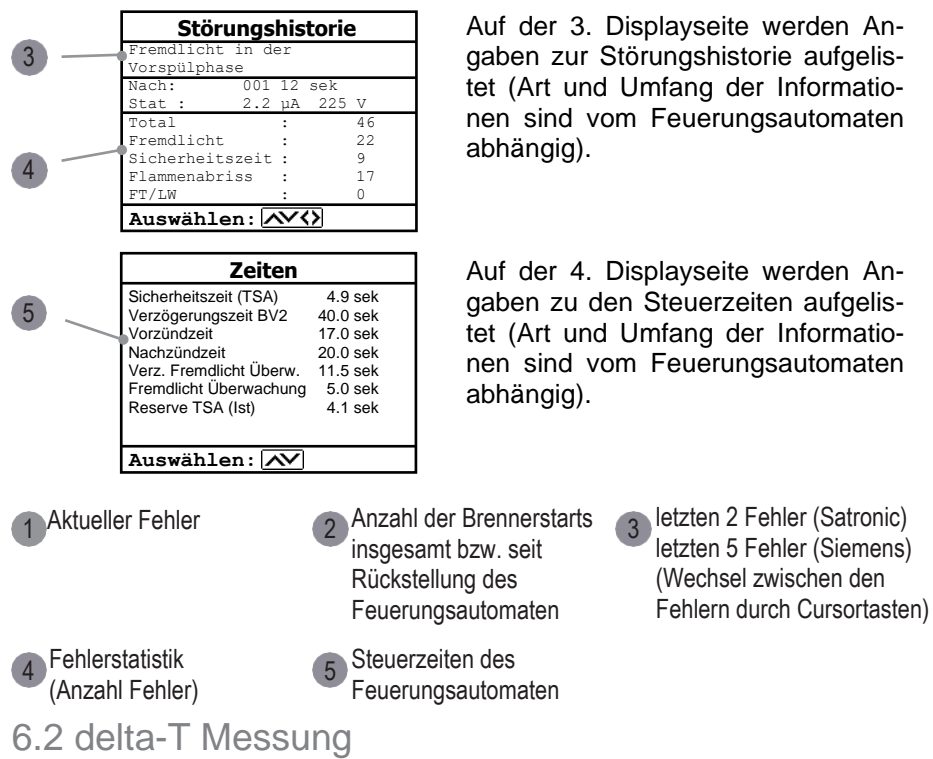

<span id="page-40-0"></span>Mit dem ecom-EN3 kann eine Differenztemperatur Messung durchgeführt werden. Für die Messung an Rohrleitungen (z.B. Vor- und Rücklauf an Heizungsanlagen) werden spezielle Anlegetemperaturfühler benötigt, die bei Ihrer zuständigen ecom Werksvertretung bestellt werden können. Wählen Sie aus dem Hauptmenüpunkt "Diagnosen" das Untermenü "delta-T Messung" und bestätigen mit <Enter>.

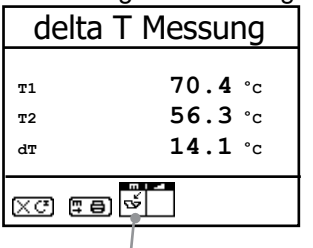

Das Gerät zeigt die Temperatur T1 (Fühler an Anschluss "Gastemperatur"), die Temperatur T2 (Fühler an Anschluss "Lufttemperatur") und die Differenz aus beiden Temperaturen (T1- T2) an. Mit der Taste <speichern> kann das Messergebnis zwischengespeichert werden. Anschließend besteht die Möglichkeit das Messergebnis auszudrucken (Taste <Print>).

Messung ist zwischengespeichert

## <span id="page-41-0"></span>**ECOM** 6.3 Heizungs-Check (Option)

Der Heizungs-Check ist ein einfaches, aussagekräftiges Verfahren, um die gesamte Heizungsanlage (Wärmeerzeugung, -verteilung und -übergabe) energetisch zu beurteilen. Die einzelnen Anlagenkomponenten werden dabei vom Heizungsfachmann durch die Kombination von Messungen und visueller Beurteilung begutachtet und im Hinblick auf ihre energetische Qualität mit Malus-Punkten bewertet. Maximal können 100 Punkte vergeben werden. Je höher die Punktezahl, desto mehr weicht der aktuelle Zustand vom wünschenswerten energetischen Sollzustand ab, und desto höher ist das Energieeinsparpotenzial, wenn Modernisierungsmaßnahmen durchgeführt werden. Das ecom-EN3 kann mit Hilfe von Spezialsonden zur Messung von Abgasverlust, Ventilationsverlust und Oberflächenverlust genutzt werden. Wählen Sie aus dem Hauptmenüpunkt "Diagnosen" das Untermenü "Heizungs-Check" und bestätigen mit <Enter>.

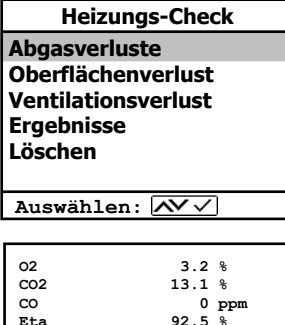

**Eta 92.5 %**

Die Messung des Abgasverlustes wird nach Aufruf des Menüpunktes mit der Abgassonde des Geräts im Kernstrom des Abgases durchgeführt (siehe Kapitel 8.1.). Nach Speicherung der Messung durch die Taste <speichern> (Ordnersymbol) steht die Umrechnung des Messwertes in Maluspunkte unter dem Menüpunkt "Ergebnisse" zur Verfügung.

Die Messung des Oberflächenverlustes wird mit einem Temperaturfühler für Oberflächen durch- geführt. Es wird die Temperaturdifferenz zwischen den Kesseloberflächen und der Raumtemperatur (Lufttemperaturfühler) bestimmt und der prozentuale Verlust berechnet.

Nach Aufruf des Menüpunktes muss die Kesselleistung eingegeben werden. Zur Vereinfachung der Messungen können hier auch Breite, Tiefe und Höhe des Kessels eingegeben werden (Maße werden zur Flächenberechnung gespeichert). Gehen Sie bitte wie folgt vor:

- jeweiliges Eingabefenster mit <Enter> öffnen
- Werte mit den Ziffertasten eingeben

 $\overline{[\mathsf{co}][\mathsf{F}][\mathsf{F}]\mathsf{H}}$ 

- Eingabe mit <Enter> bestätigen oder:
- Werte mit Hilfe der Cursortasten <rechts/links> einstellen

**Verluste 7.5 %**

**T.Luft 20 °C**

**Lambda 1.18 T.Gas 184 °C**

**Abgasanalyse** 

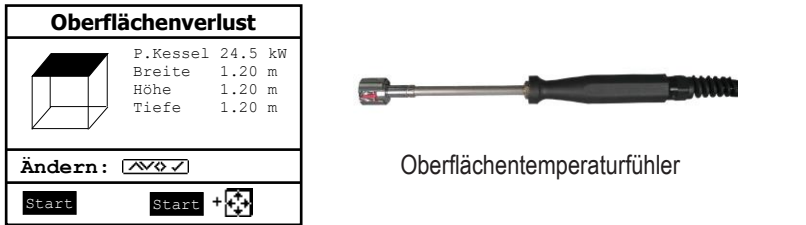

Werden die Kesselabmessungen nicht eingegeben, muss mit <F1> (Start) zur Messwertaufnahme geschaltet werden. Hier müssen dann für alle Flächen jeweils die Abmessungen ein- gegeben werden.

Mit der Aufnahme von Messwerten kann nach Betätigung der Taste <F3> (Start + ->) begonnen werden. Gehen Sie wie folgt vor:

- zu messende Fläche mit <F1> oder <F2> auswählen
- Oberflächenfühler positionieren
- Temperaturdifferenz mit Taste <speichern> übernehmen pro Teilfläche können bis zu 9 Messwerte ermittelt werden, die automatisch gemittelt werden
- ggf. Messungen mit <F4> löschen
- Vorgang für jede Teilfläche wiederholen

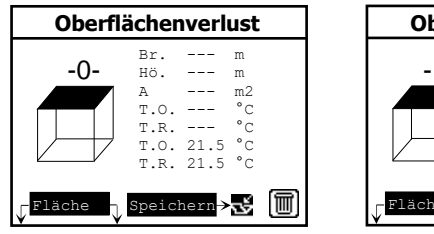

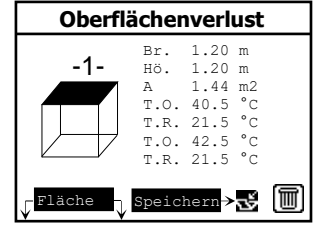

Sind alle Teilflächentemperaturen ermittelt, kann das Menü mit <ESC> verlassen werden. Der Oberflächenverlust wird automatisch berechnet. Die Umrechnung des Messwertes in Malus- punkte steht unter dem Menüpunkt "Ergebnisse" zur Verfügung.

Die Messung des Ventilationsverlustes wird mit einer Strömungssonde 30 Sek. nach Brennerschluss durchgeführt.

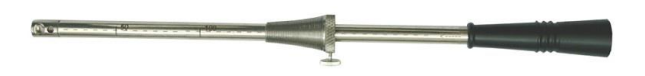

## ecom

Die Messung kann frühestens 5 min. nach Einschalten des Gerätes durchgeführt werden, da der Drucksensor diese Zeit zur Stabilisierung benötigt. Nach Aufruf des Menüpunktes müssen Luftdruck, Außentemperatur, Kesselleistung und Abgasrohrdurchmesser eingegeben werden. Gehen Sie bitte wie folgt vor:

- jeweiliges Eingabefenster mit <Enter> öffnen
- Werte mit den Ziffertasten eingeben
- Eingabe mit <Enter> bestätigen oder:
- Werte mit Hilfe der Cursortasten <rechts/links> einstellen

Mit der Messung kann nach Betätigung der Taste <F1> (Start) begonnen werden. Gehen Sie wie folgt vor:

- Schläuche der Strömungssonde abziehen
- Nullen des Drucksensors abwarten
- Schläuche der Strömungssonde wieder anschließen
- Strömungssonde im Abgasrohr positionieren (Markierung für Strömungsrichtung beachten)
- Brenner ausschalten und gleichzeitig <F1> betätigen oder:
- mit <F2> Timer (5 Sek.) auslösen und Brenner bei Piepton ausschalten
- nach Ablauf von 30 Sek. steht das Messergebnis mit Umrechnung in Maluspunkte zur Verfügung

Eine Übersicht der Messungen kann unter "Ergebnisse" eingesehen und ausgedruckt (Taste <print>) werden.

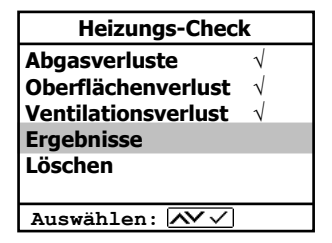

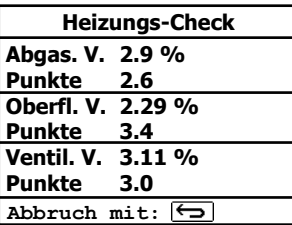

Weiterhin können die Ergebnisse über die USB-Schnittstelle (Einstellung: 9600 Baud / Protokoll: Erweitert) zur Heizungs-Check-Software der Firma Hottgenroth übertragen werden.

## <u>ecom</u>

### <span id="page-44-0"></span>6.4 4Pa Messung (Option)

Ein gleichzeitiger Betrieb von raumluftabhängiger Feuerstätte und Ablufteinrichtung kann zu gefährlichem Unterdruck führen. Mit dem ecom-EN3 ist es möglich, den Unterdruckgrenzwert von 4 Pa (8 Pa) zu kontrollieren und den zeitlichen Unterdruckverlauf in einem Diagramm auszudrucken. Die Messung kann frühestens 5 min. nach Einschalten des Gerätes durchgeführt werden, da der Drucksensor diese Zeit zur Stabilisierung benötigt. Nach Aufruf des Menüpunktes wird die Messung wie folgt durchgeführt:

- Kapillarschlauch für den Aufstellraum an "-" anschließen
- Kapillarschlauch für die Referenzstelle (Treppenhaus oder Außenluft) an "+" anschließen
- Feuerungs- und Abluftanlage mit maximaler Leistung betreiben
- Außenfenster bzw. Verbindungstür zum Referenzraum öffnen und sauberen Abzug der Abgase kontrollieren
- Drucksensor mit <F4> nullen
- Kapillarschlauch für die Referenzstelle verlegen
- Aufzeichnung des Druckverlaufs mit <F1> (Start) beginnen (alle 30 Sek. ertönt ein Signal - mit <F2> ein- / ausschaltbar)
- Druck bei geöffnetem Außenfenster bzw. Verbindungstür aufzeichnen
- nach ca. 30 Sek. Außenfenster bzw. Verbindungstür schließen und Unterdruck kontrollieren
- nach ca. 30 Sek. Außenfenster bzw. Verbindungstür öffnen und Nullpunkt kontrollieren
- nach ca. 30 Sek. Außenfenster bzw. Verbindungstür schließen und Unterdruck kontrollieren
- nach ca. 30 Sek. Außenfenster bzw. Verbindungstür öffnen und Nullpunkt kontrollieren
- nach ca. 30 Sek. Außenfenster bzw. Verbindungstür schließen und Unterdruck kontrollieren

Nach Ablauf der Messzeit kann das Diagramm auf dem Display betrachtet (mit <F3> wird die Vergrößerung 1x, 2x, 4x, 8x oder A für automatisch gewählt) werden. Anschließend kann ein Ausdruck (Taste <print>) erfolgen.

## <span id="page-45-0"></span>**ECOM** 7. Nach der Messung

Nach Abschluss der Messungen sind folgende Dinge zu beachten BEVOR das Gerät ausgeschaltet wird.

### <span id="page-45-1"></span>7.1 Messung speichern und drucken

Wenn eine Messung abgeschlossen ist und vorher ein Speicherplatz gewählt wurde, müssen zwischengespeicherte Messwerte auf die SD-Karte geschrieben werden, da sie sonst verloren gehen, wenn weitere Messwerte zwischengespeichert werden oder das Gerät ausgeschaltet wird. Um zwischengespeicherte Messwerte permanent auf der SD-Karte zu speichern, folgendermaßen vorgehen:

Durch Betätigen der Taste <Print> (Symbol Drucker) ins Menü für Drucken und Speichern wechseln.

Ausdruck starten Speicher Ansehen Speicher -> M Text eingeben --ECOM-EN3-- **Auswählen:**

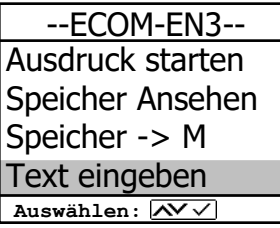

--ECOM-EN3-- Ausdruck starten Speicher Ansehen Speicher -> M Text eingeben эś, **Auswählen:**

Durch Auswahl des Menüpunktes "Speicher ansehen" können die zwischengespeicherten Messwerte nochmals überprüft werden. Mit den Cursortasten kann dabei durch die einzelnen Messbildschirme geblättert werden.

Durch Auswahl des Menüpunktes "Text eingeben" kann die Anlagenkennung eingegeben oder geändert werden.

Für weitergehende Informationen zum Erstellen bzw. Ändern der Anlagenkennung, siehe Kapitel "Messprozedur Abgasanalyse: Datenverarbeitung während der Messungen"

Um die zwischengespeicherten Messwerte inkl. der Anlagenkennung auf der SD-Karte zu speichern zum Menü- punkt "Speicher -> M" navigieren und mit <Enter> bestätigen. Wenn die Speicherung erfolgreich durchgeführt wurde, wird das "Symbol Speicherung" im Messmenü schwarz dargestellt.

## <u>ecom</u>

Ausdruck starten Speicher Ansehen Speicher -> M Text eingeben --ECOM-EN3-- **Auswählen:**

Um die zwischengespeicherten Messdaten auszudrucken, zum Menüpunkt "Ausdruck starten" navigieren und mit <Enter> bestätigen.

Um das Menü für Drucken und Speichern zu verlassen, die Taste <Esc> betätigen.

### **HINWEIS**

Die Funktionen "Speicher ansehen", "Speicher -> M" und "Text eingeben" können auch direkt über den Messbildschirm aufgerufen werden (Taste <Enter> betätigen).

### <span id="page-46-0"></span>7.2 Maßnahmen vor dem Ausschalten

Vor Ausschalten des Gerätes müssen mindestens folgende Punkte beachtet werden:

- korrekte Verstauung Sonde
- Prüfung Feinstaubfilter
- Entleerung Kondensatbehälter

## VORSICHT

#### **Beschädigung des Gerätes**

Die heiße Abgassonde kann Schäden am Gerät oder am Transportsystem verursachen. Die Sonde abkühlen lassen, bevor sie im Transportsystem verstaut wird.

### VORSICHT

#### **Beeinträchtigung der Messung**

Stark verschmutzte oder feuchte Filter können den Volumenstrom im Abgasweg und damit die Messung beeinträchtigen. Feinstaubfilter wechseln, wenn er feucht ist oder die Verschmutzung des Filters einem Grauwert von ca. 2 - 3 auf der Rußskala entspricht.

## ecom

### VORSICHT

#### **Beschädigung des Gerätes**

Bei Geräten OHNE automatische Kondensatentleerung kann Kondensatwasser aus dem Kondensat-behälter in den Gasweg im Inneren des Gerätes fließen und dort das Gerät beschädigen. Die Kondensatfalle leeren bevor das Gerät trans-portiert wird.

Um die Kondensatfalle zu leeren, folgendermaßen vorgehen (Nur bei Geräten OHNE automatische Kondensatentsorgung notwendig):

- Ziehen Sie den Ablaufschlauch ab 1
- Lassen Sie das Kondensat ablaufen 2
- Befestigen Sie den Ablaufschlauch wieder 3

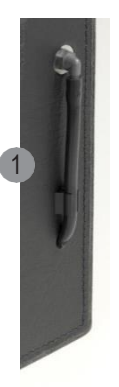

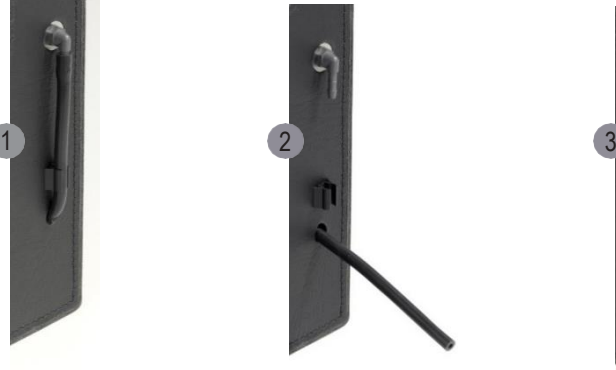

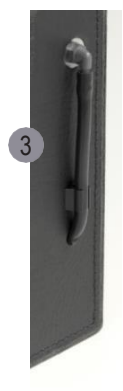

### <span id="page-47-0"></span>8. Kontrolle

Die elektrochemischen Sensoren für die Gasanalyse sind einem Verschleißprozess ausgesetzt und altern. Sie verändern im Verlaufe ihrer Nutzung in Abhängigkeit von der Gaskonzentration, der Beaufschlagungsdauer mit Gas und dem Verschmutzungsgrad des Messgases ihre Ausgangswerte.

Das Gerät überwacht die Sensoren und korrigiert Abweichungen. Werden diese Abweichungen und damit der zu erwartende Messfehler jedoch zu groß, erfolgt eine Meldung. In diesem Fall muss der entsprechende Sensor in einer ecom-Servicestelle getauscht werden.

Im Menü "Kontrolle" erfolgt die Anzeige der aktuellen Statuswerte für die Sensoren. Durch die 3 Kontrollbildschirme kann mit den Cursortasten geblättert werden.

Folgende Statusanzeigen sind verfügbar:

-die Akkuspannung (Ladezustand); wird in allen Menüs als Symbol dargestellt

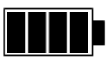

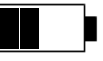

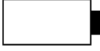

Akku voll Akku 1/2 voll Akku leer

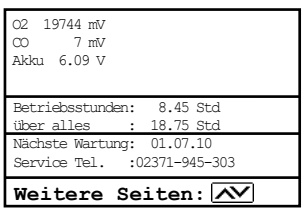

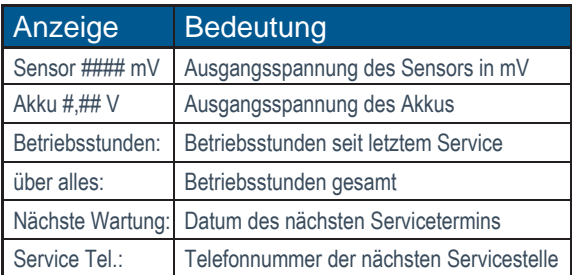

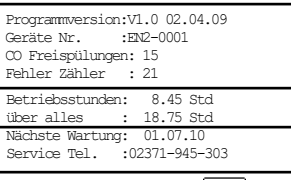

**Weitere Seiten:**

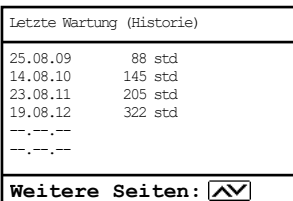

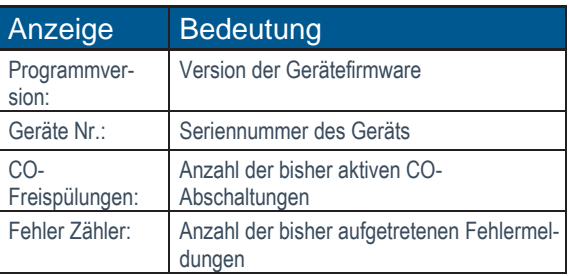

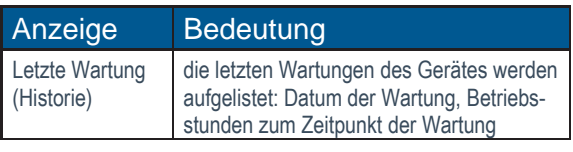

### <span id="page-49-0"></span>9. Einstellungen

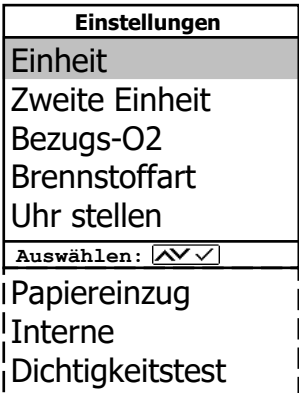

Zusätzlich zu den schon beschriebenen Funktionen des Gerätes, können verschiedene Einstellungen im Messgerät vorgenommen werden, die Auswirkungen auf die Messprozeduren, die Funktionalität oder die Ausgabe und Darstellung von Messwerten haben.

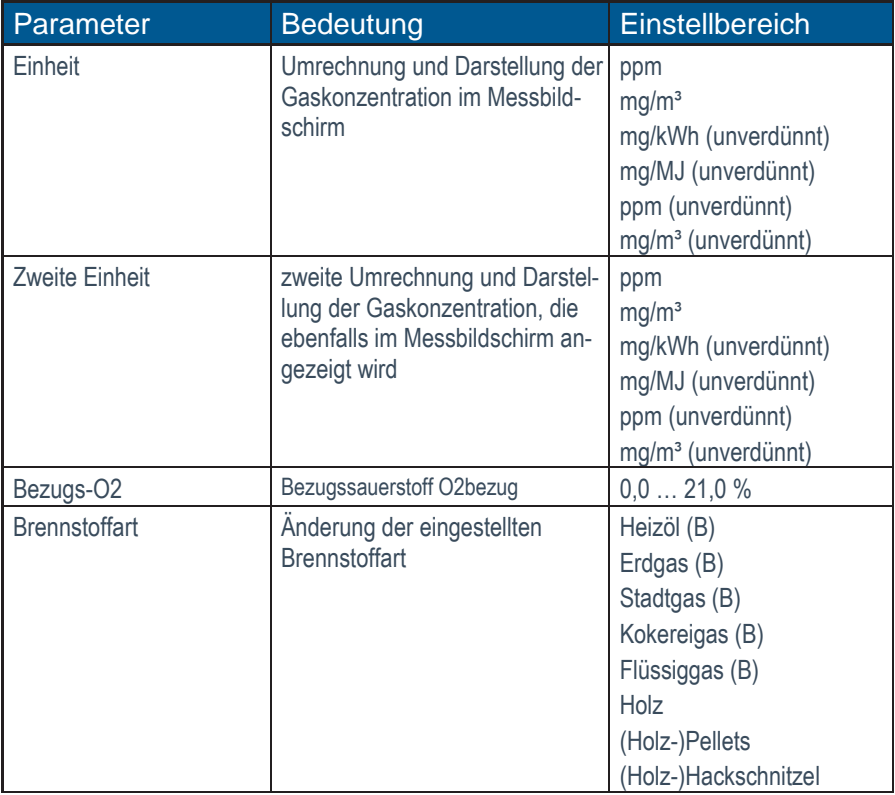

Seite 50 ecom-EN3

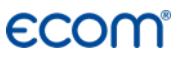

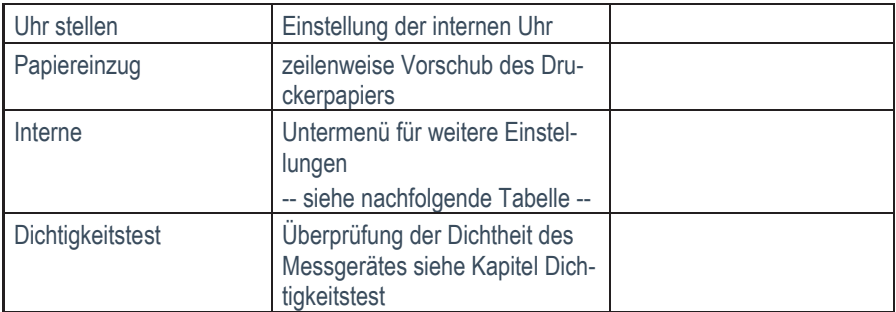

### **HINWEIS**

Die Angabe "unverdünnt" bezeichnet die Umrechnung der Gaskonzentration auf einen definierbaren Bezugssauerstoffgehalt nach folgender Formel:

$$
21-O_{\rm 2bez}
$$

$$
E_{\text{bez}} = E_{\text{gem}} \times \boxed{21 - O_{2\text{gem}}}
$$

### **HINWEIS**

Die Einheiten mg/kWh und mg/MJ werden immer mit einem Bezugssauerstoffgehalt =  $0\%$  berechnet und dargestellt.

## **ECOM®**

Folgende Einstellungen stehen im Menü Einstellungen / Interne zur Verfügung:

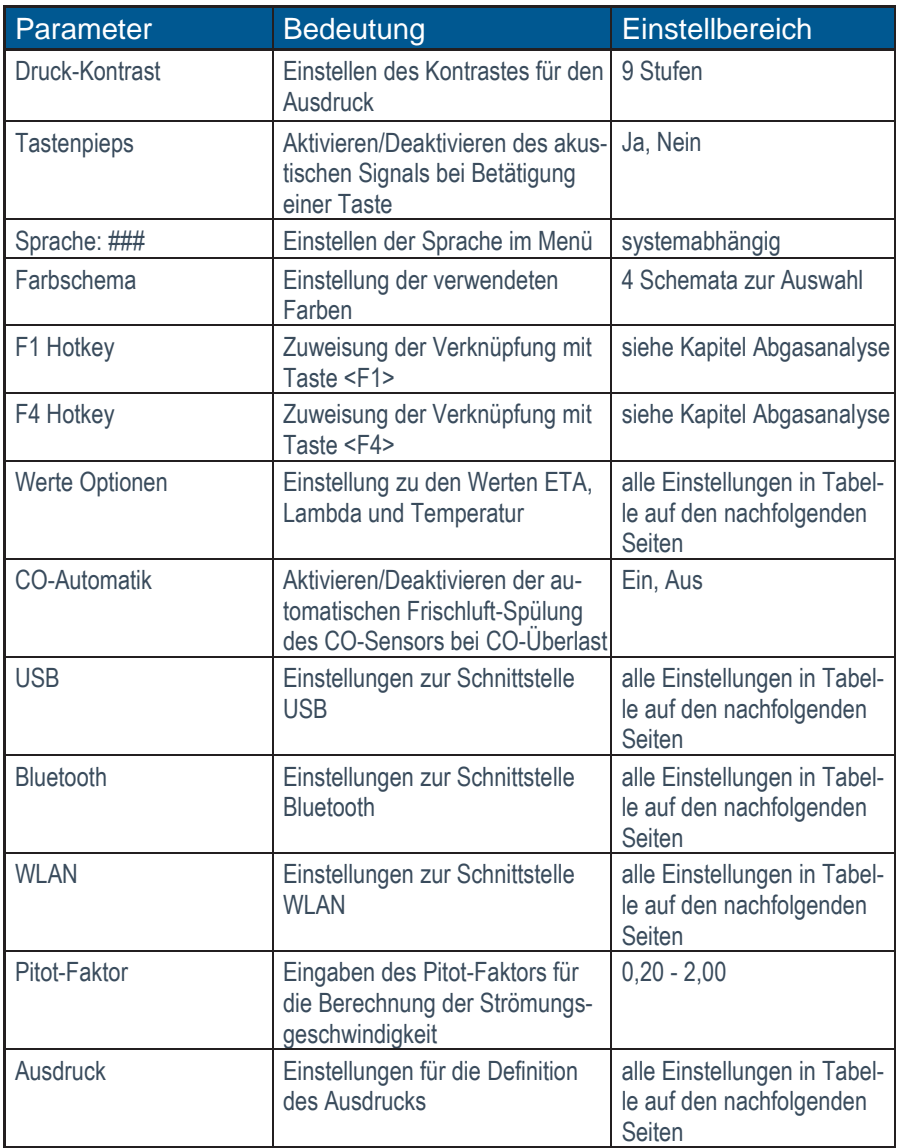

Folgende Einstellungen stehen im Menü Einstellungen / Interne / Werte Optionen zur Verfügung:

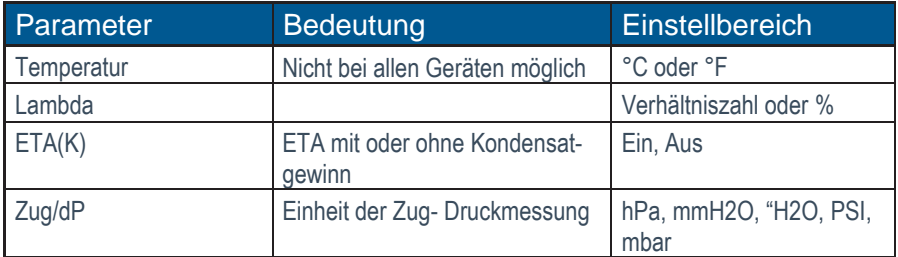

Folgende Einstellungen stehen im Menü Einstellungen / Interne / USB zur Verfügung:

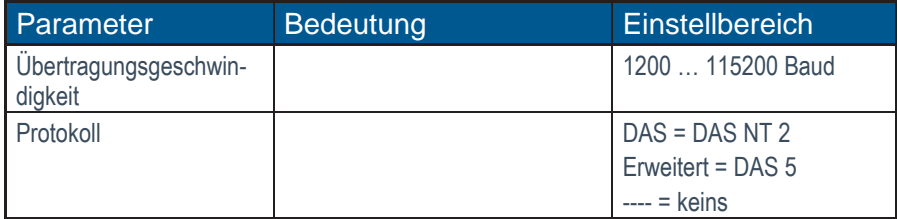

Folgende Einstellungen sind im Menü Einstellungen / Interne / Bluetooth (BLE) vordefiniert und können NICHT verändert werden:

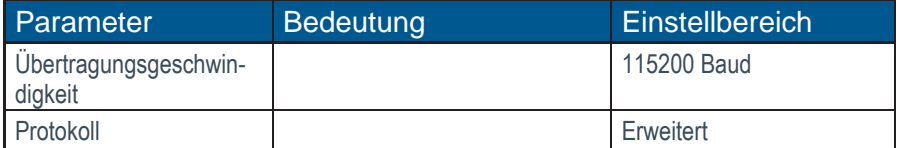

Folgende Einstellungen stehen im Menü Einstellungen / Interne / Bluetooth zur Verfügung:

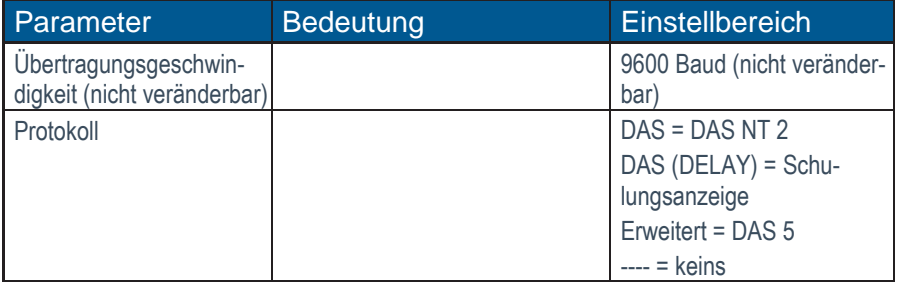

Folgende Einstellungen stehen im Menü Einstellungen / Interne / WLAN zur Verfügung:

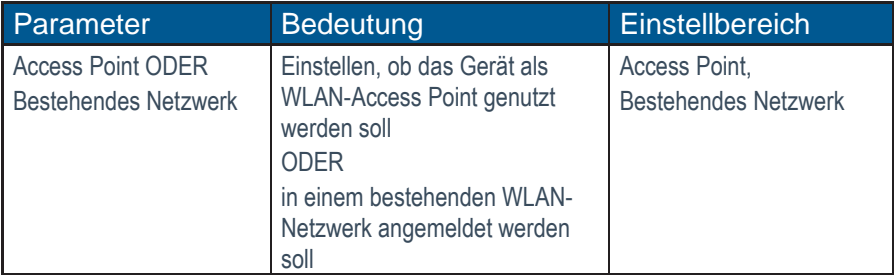

#### **HINWEIS**

Die Einstellung Access Point ist notwendig, um das ecom-EN3 mit mobilen Endgeräten (Smartphones, Tablets) über die Schnittstelle WLAN / WiFi zu verbinden.

Folgende Einstellungen stehen im Menü Einstellungen / Interne / WLAN zur Verfügung, wenn das Gerät als Access-Point definiert wurde:

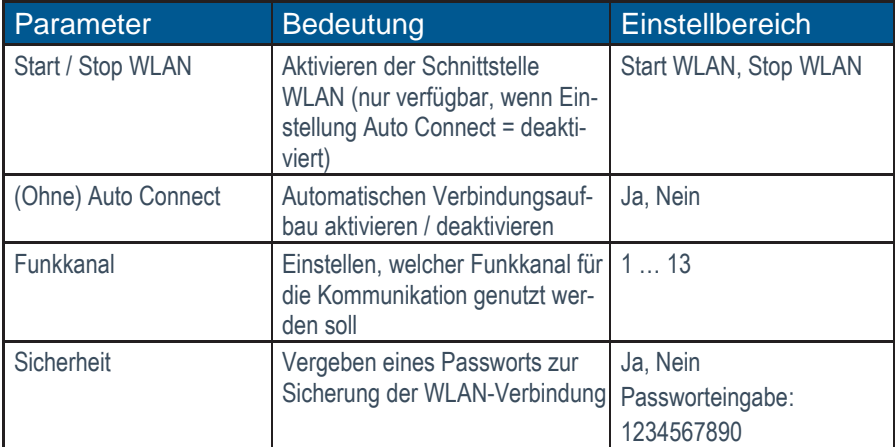

Folgende Einstellungen stehen im Menü Einstellungen / Interne / WLAN zur Verfügung, wenn als Einstellung bestehendes Netzwerk definiert wurde:

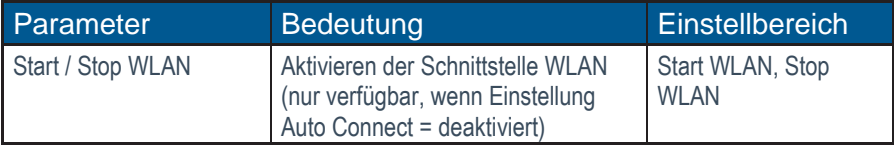

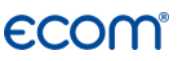

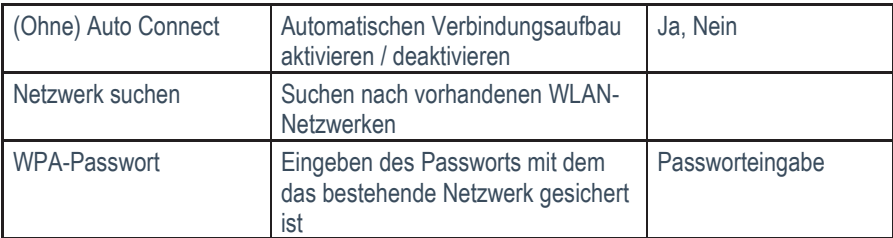

Folgende Einstellungen stehen im Menü Einstellungen / Interne / Ausdruck zur Verfügung:

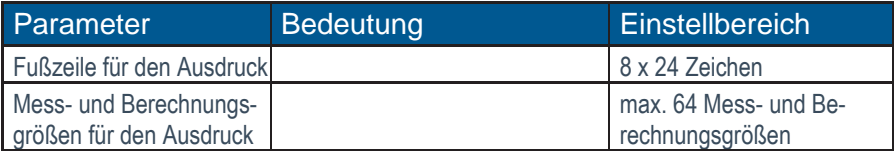

### **HINWEIS**

Die Fußzeile des Ausdrucks kann beliebig definiert werden, um bspw. die Firmenadresse des Geräte-nutzers auf jedem Ausdruck der Messwerte mit auszudrucken.

Um die Fußzeile des Ausdrucks anzupassen, folgendermaßen vorgehen:

- Mit der Taste <F4> die Zeichenauswahl aktivieren.
- Mit der Taste <F3> Tastatur auswählen (4 Tastaturen stehen zur Verfügung).
- Mit den Cursortasten Zeichen auswählen. (gewähltes Zeichen ist schwarz hinterlegt)
- Mit der Taste <Enter> Zeichen übernehmen.
- Vorgang wiederholen, bis gewünschte Bezeichnung vollständig ist.
- Nach Beendigung der Eingabe für Zeile 1 mit der Taste <F4> die Zeichenauswahl deaktivieren und mit der Cursortaste <runter> zur 2. Zeile wechseln.
- Nachdem alle Zeilen wie gewünscht bearbeitet wurden mit <ESC> das Menü verlassen.

#### **HINWEIS**

Die Anzahl und Reihenfolge der Messwerte auf dem Ausdruck kann beliebig definiert werden.

Um die Anzahl und Reihenfolge der Messwerte auf dem Ausdruck anzupassen, folgendermaßen vorgehen:

- Mit der Taste <F1> die Werteauswahl aktivieren
- Zur entsprechenden Zeile navigieren <hoch/runter>
- Durch Betätigen der Taste <Enter> den Messwertauswählen

Folgende Mess- und Berechnungswerte können für jede Zeile des Ausdrucks ausgewählt werden:

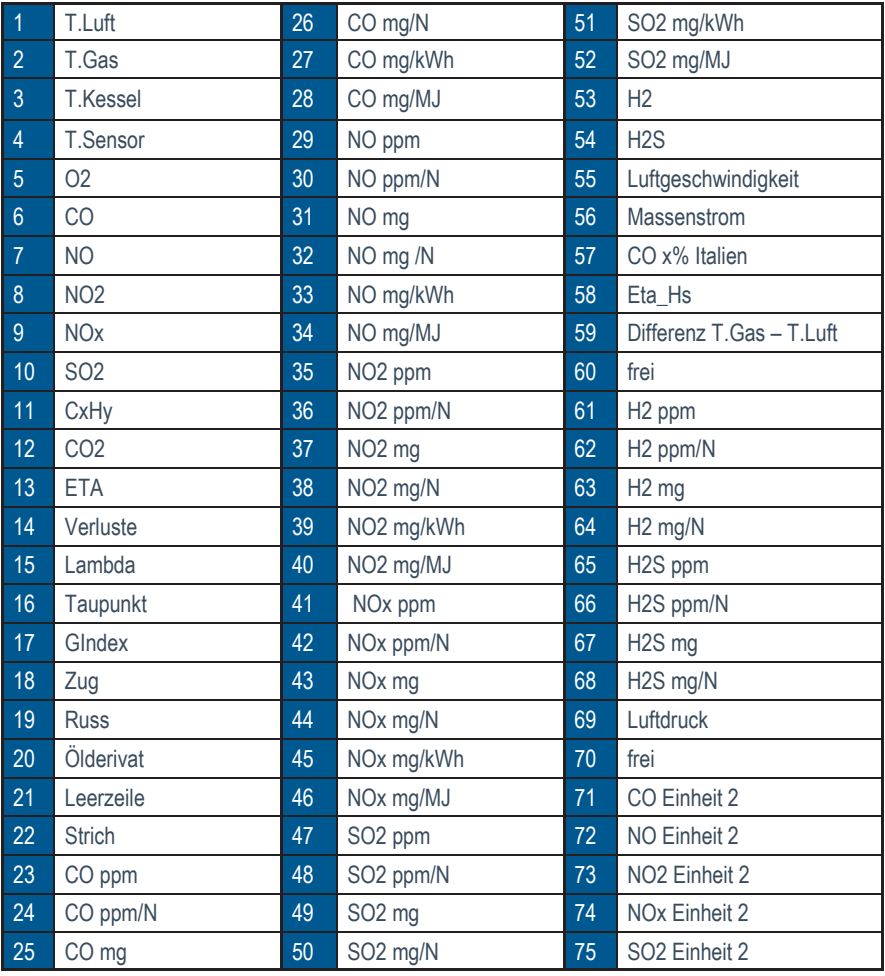

Seite 56 ecom-EN3

### <span id="page-56-0"></span>10. Datenverarbeitung

### <span id="page-56-1"></span>10.1 Speicherung auf SD-Karte

### **HINWEIS**

Wenn eine SD-Karte ins Gerät eingeschoben ist, wird diese zur Speicherung von Messwerten und Anlagendaten benutzt. Diese Speicherung muss manuell ausgelöst werden oder kann automatisiert erfolgen (Datenlogger).

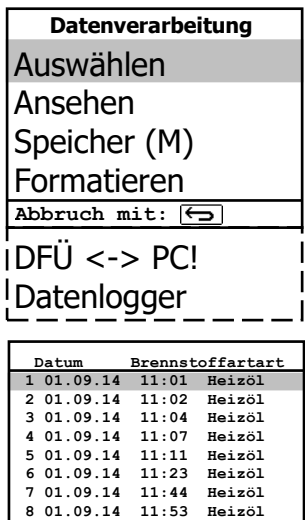

**Auswählen:**

Durch Auswahl des Menüpunktes "Auswählen" können Anlagen zur Zuordnung von Messwerten gesucht oder angelegt werden (weiterführende Informationen siehe Kapitel "Messprozedur Abgasanalyse: Datenverarbeitung ").

Durch Auswahl des Menüpunktes "Ansehen" können gespeicherte Messwerte zur ausgewählten Anlage eingesehen werden (weiterführende Informationen siehe Kapitel "Messprozedur Abgasanalyse: Datenverarbeitung ").

Durch Auswahl des "Speicher (M)" können alle gespeicherten Messungen (nach Speicherplatznummer sortiert) eingesehen werden. Um einzelne Messergebnisse aufzurufen, folgendermaßen vorgehen:

- zur gewünschten Speicherplatznummer navigieren <hoch/runter>
- gewünschte Speicherplatznummer durch Betätigen von <Enter> auswählen
- durch die Messbildschirme des Speicherplatzes blättern <hoch/runter>
- Speicherplatz durch Betätigen der Taste <ESC> verlassen

Durch Auswahl des Menüpunkts "Formatieren" kann die gesamte SD-Karte formatiert werden. Diese Funktion wird normalerweise nur bei der Ersteinrichtung des Gerätes im Werk benötigt, um die SD-Karte zur Datenaufnahme vorzubereiten.

ecom-EN3 Seite 57

### VORSICHT

#### **Datenverlust**

Wenn der Menüpunkte "Formatieren" ausgewählt wird, werden alle gespeicherten Daten auf der im Gerät eingeschobenen SD-Karte unwiderruflich gelöscht.

### <span id="page-57-0"></span>10.2 Datenlogger

Wenn eine SD-Karte ins Gerät eingeschoben ist, kann eine Datenloggeraufzeichnung durch- geführt werden. Die Messwerte werden abhängig vom eingestellten Aufzeichnungsintervall nacheinander auf der SD-Karte gespeichert und in einer Datei mit dem Format \*.csv zusammengeführt. Die Auswertung der Messwerte kann mittels MS Excel bzw. openoffice CALC erfolgen.

### **HINWEIS**

Der Datenlogger steht NUR zur Verfügung, wenn eine SD-Karte ins Gerät eingeschoben ist.

Folgende Einstellungen können im Menü Datenverarbeitung / Datenlogger vorgenommen werden:

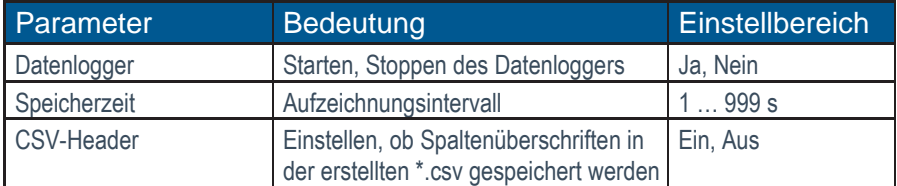

Wenn der Datenlogger aktiv wird oder nach einer Unterbrechung wieder aktiv wird, wird eine neue Datei auf der SD-Karte erstellt, in der alle folgenden Messwerte der Aufzeichnung abgespeichert werden. Die Dateien haben eine vorgegebene Benennung und werden fortlaufend nummeriert.

#### **HINWEIS**

Jeder Messung wird ihre eigene Datei mit gesammelten Messwerten zugewiesen. Jede Datei wird automatisch benannt und durchnummeriert.

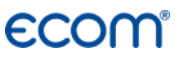

Um die korrekte Datenlogger-Datei für die weitere Verwendung zu nutzen, die Dateibenennung beachten:

J2KDL-00.csv -- älteste Datei J2KDL-01.csv J2KDL-02.csv J2KDL-XX.csv -- neueste Datei

### <span id="page-58-0"></span>10.3 Datenverbindung zum PC

Wenn das Gerät mit einem PC verbunden ist, können Messwerte und Anlagendaten mit einer PC-Software von ecom synchronisiert werden.

Folgende Software-Lösungen stehen zur Verfügung:

- ecom-DAS NT 2 (10.3.1)
- ecom-DAS 5(10.3.2)
- PC-Software (10.3.3)

#### <span id="page-58-1"></span>10.3.1 Datenaufzeichnung mit PC-Software ecom-DAS NT 2

Neben der Datenloggeraufzeichnung können die Daten auch während des laufenden Messbetriebes direkt zur PC-Software "ecom-DAS NT 2" übertragen werden.

Folgende Schnittstellen können zur Kommunikation mit der Software genutzt werden:

- USB
- $AIIX-Schnittstelle = RS232$
- Bluetooth (Option)

#### **HINWEIS**

Für die Kommunikation des Gerätes mit der PC-Software DAS NT 2 über die Schnittstelle USB wird ein Treiber benötigt. Um den notwendigen USB-Treiber herunterzuladen und zu installieren, siehe https://www.ecom.de/downloads.

Um die Kommunikation mit der PC-Software DAS NT 2 zu ermöglichen, müssen folgende Einstellungen im Menü Einstellungen / Interne / USB vorgenommen werden:

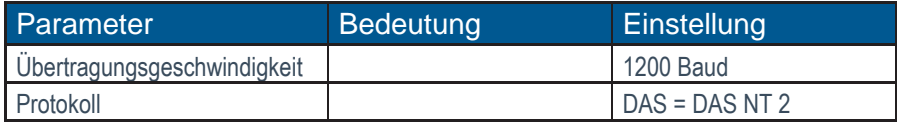

### **HINWEIS**

Weiterführende Informationen zum Importieren aus der PC-Software und Exportieren in die PC-Software entnehmen Sie den Bedienungsanleitungen der entsprechenden PC-Software.

### <span id="page-59-0"></span>10.3.2 Datenaufzeichnung mit PC-Software ecom-DAS 5

Für die Darstellung und Protokollierung von Messwerten und Messwertverläufen kann die Software "- ecom-DAS 5" genutzt werden. Über die SD-Karte können Kunden- und Messdaten zwischen Software und Gerät ausgetauscht werden. Eine Aufzeichnung von Punkt- und Verlaufsmessungen während des Messbetriebes kann über USB oder WLAN umgesetzt werden.

#### **HINWEIS**

Für die Kommunikation des Gerätes mit der PC-Software DAS 5 über die Schnittstelle USB wird ein Treiber benötigt. Um den notwendigen USB-Treiber herunterzuladen und zu installieren, siehe https://www.ecom.de/downloads.

Um die Kommunikation mit der PC-Software DAS 5 zu ermöglichen, müssen folgende Einstellungen im Menü Einstellungen / Interne / USB vorgenommen werden.

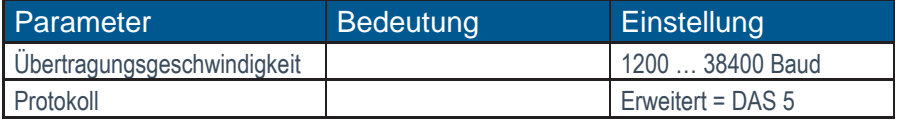

## ECON

Um die Kommunikation mit der PC-Software DAS 5 zu ermöglichen, müssen folgende Einstellungen im Menü Einstellungen / Interne / WLAN vorgenommen werden.

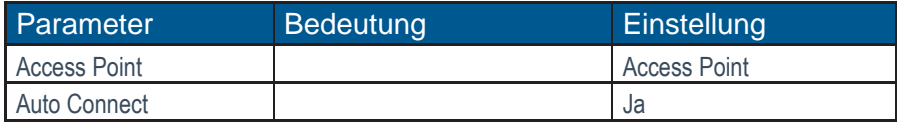

#### **HINWEIS**

Weiterführende Informationen zum Importieren aus der PC-Software und Exportieren in die PC-Software entnehmen Sie den Bedienungsanleitungen der entsprechenden PC-Software.

#### <span id="page-60-0"></span>10.3.3 Import und Export von Daten

Um Anlagendaten aus einer PC-Software (z.B. ecom-MiniDV) in das Gerät zu importieren, folgendermaßen vorgehen:

- Messgerät und PC mit USB-Kabel verbinden (bei korrekter Verbindung erscheint "USB" rechts unten im Display)
- "Daten laden" wählen und mit <Enter> bestätigen
- Sicherheitsabfrage mit Ja (<F1>) beantworten
- Entscheiden Sie, ob die im Gerät gespeicherten Daten gelöscht werden können (<F1> für Ja / <F4> für Nein)
- Datenübertragung über PC-Software starten

### **HINWEIS**

Mit dem Gerät werden Messwerte zu Kundendaten hinzugefügt, die vorab mit einer PC-Software erstell wurden. Diese kompletten Datensätze, bestehend aus Anlagendaten und Messwerte, können vom Gerät exportiert und in einer PC-Software verwaltet werden.

## <u>ecom</u>

Um Daten aus dem Gerät in eine PC-Software zu exportieren, folgendermaßen vorgehen:

- Messgerät und PC mit USB-Kabel verbinden (bei korrekter Verbindung erscheint "USB" rechts unten im Display)
- "Daten senden" wählen und mit <Enter> bestätigen
- Sicherheitsabfrage mit Ja (<F1>) beantworten
- Datenübertragung über PC-Software starten

### <span id="page-61-0"></span>10.4 Datenspeicherung mit ecomMander App

Zur Anzeige und Speicherung von Messwerten mit Smartphones und Tablets kann die App "ecomMander" verwendet werden. Folgende Betriebssysteme werden von der App unterstützt:

- iOS
- Android

Wenn das Gerät mit der App über WLAN oder Bluetooth (BLE) verbunden ist, können die aktuellen Messwerte des Gerätes direkt in der App dargestellt werden. Die Messwerte können gespeichert und zusammen mit einzugebenden Kundeninformationen exportiert werden. Anschließend können diese exportierten Daten bspw. per E-Mail versendet werden. Folgende Dateiformate stehen können exportiert werden:

- \*.pdf
- $\bullet$   $*$  csv

Um die Kommunikation über WLAN mit der App "ecomMander" zu ermöglichen, müssen folgende Einstellungen im Menü Einstellungen / Interne / WLAN vorgenommen werden:

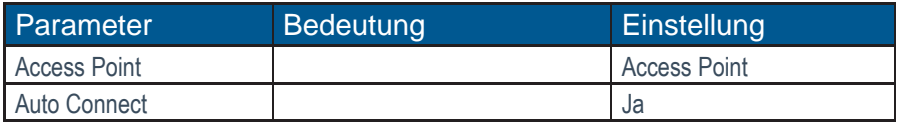

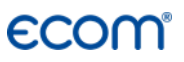

Um die Kommunikation über BLE mit der App "ecomMander" zu ermöglichen, sind die folgende Einstellungen im Menü Einstellungen / Interne / Bluetooth fest eingestellt:

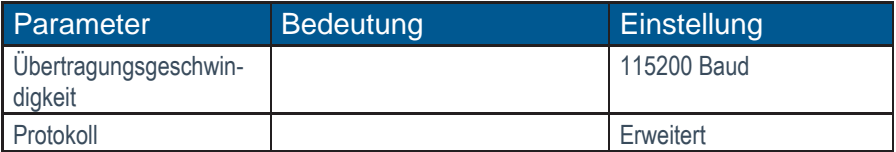

### <span id="page-62-0"></span>11. Wartungshinweise

Zur Sicherstellung der Genauigkeit Ihres Messgerätes empfehlen wir Ihnen die jährliche Überprüfung durch ecom oder durch eine von ecom autorisierte Servicestelle.

### VORSICHT

#### **Verlust der Zulassung**

Wenn Sensoren oder Fühler anderer Hersteller verwendet werden, erlischt die TÜV-Zulassung des Gerätes.

### **VORSICHT**

#### **Verlust der Gewährleistung**

Wenn Servicearbeiten nicht von ecom oder von durch ecom autorisierten Servicestellen durchgeführt werden, erlischt die Gewährleistung für das Gerät.

### **HINWEIS**

Bei starker Beanspruchung (z. B. dauerhaft mehrere Stunden Messung pro Tag, raue Umgebungsbedingungen usw.) sollten kürzere Intervalle für die Überprüfung gewählt werden. Bitte sprechen Sie hierzu Ihren ecom-Partner an.

## <span id="page-63-0"></span>**ECOM** 11.1 Feinstaubfilter

Der Feinstaubfilter sollte bei jeder Nutzung des Gerätes überprüft werden. Vorgehen bei Prüfung:

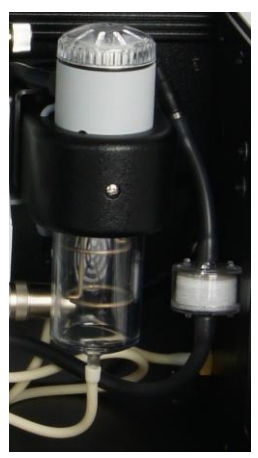

- Schrauben Sie die Abdeckkappe ab
- Kontrollieren Sie den Zustand des Partikelfilters.
- Schrauben Sie die Abdeckkappe zu

#### **HINWEIS**

Den Partikelfilter tauschen, wenn er feucht ist oder die Verfärbung einem Grauwert von 2 … 3 auf der Ruß-Skala entspricht.

### <span id="page-63-1"></span>11.2 Gassensoren

Die Gassensoren werden nach jedem Einschalten des Gerätes mit Frischluft als Refernzgas kalibriert. Neue Sensoren altern im Verlaufe der Nutzung durch Verschleiß der Reagenzien (Sauerstoff- sensor) und durch Verschmutzung bzw. Belastung mit Konzentrationen oberhalb des nominalen Messbereiches (toxische Sensoren).

Der Zustand der Sensoren wird durch das Gerät permanent überwacht. Im Menü "Kontrolle" können die Werte für die Ausgangsspannung jedes installierten Gassen- sors abgelesen werden. Die Referenzwerte der Sensoren betragen:

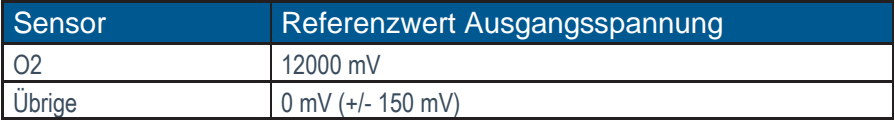

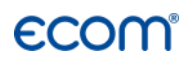

#### **HINWEIS**

Wenn nach mehrmaligem Wiederholen der Kalibrierphase noch immer eine Fehlermeldung während der Kalibrierphase auftritt, dann muss das Gerät überprüft werden.

### **HINWEIS**

Der O2-Sensor muss einen Wert > 7000 mV anzeigen. Wenn im Menü "Kontrolle" nach der Kalibrierung für den O2-Sensor eine Ausgangsspannung < 7000 mV angezeigt wird, muss er ausgetauscht werden.

#### **HINWEIS**

Der CO-Sensor ist vor hohen Konzentrationen durch einen Überlast-Schutz geschützt. Weiterführende Informationen zum CO-Überlastschutz finden Sie im Kapitel "CO-Überlast-Schutz"

### <span id="page-64-0"></span>11.3 Sonde und Schlauch

Sonde und Schlauch sollten, abhängig von der Benutzung des Gerätes, regelmäßig gereinigt werden, um Partikelablagerungen zu entfernen und vorzeitigen Verschleiß durch Korrosion zu verhindern.

Der Schlauch kann nach Lösen aller Steckverbindungen am Gerät und an dem Sondengriffstück gereinigt werden (warmes Wasser und trocknen bzw. durchblasen). Die O-Ringe der Schlauchanschlüsse sollten gelegentlich leicht mit säurefreiem Schmiermittel eingefettet werden.

### <span id="page-64-1"></span>11.4 Druckerpapier

Folgendermaßen vorgehen, um das Druckerpapier zu wechseln:

- Klappen Sie die Abdeckung des Druckerfachs auf. Drücken Sie dazu die Verriegelung nach unten.
- Befördern Sie ggf. den Rest des Papiers aus dem Drucker, indem Sie den zeilenweisen Vorschub des Druckerpapiers nutzen.
- Navigieren Sie dazu zur Funktion "Einstellungen / Papiereinzug" und betätigen Sie <Enter>.

ecom-EN3 Seite 65

- Entnehmen Sie die Kunststoffhülse der alten Papierrolle.
- Führen Sie den Anfang der Papierrolle in den dafür vorgesehenen Spalt unterhalb der Transportrolle ein. Die Innenseite der neuen Rolle muss vorn sein.
- Transportieren Sie das Papier ca. 3 cm durch den Drucker. Navigieren Sie dazu zur Funktion "Einstellungen / Papiereinzug" und betätigen Sie <Enter>.
- Legen Sie die Papierrolle in die dafür vorgesehene Mulde.
- Führen Sie das Papier durch die Abdeckung des Druckerfachs.
- Verschließen Sie das Druckerfach mit der Abdeckung.

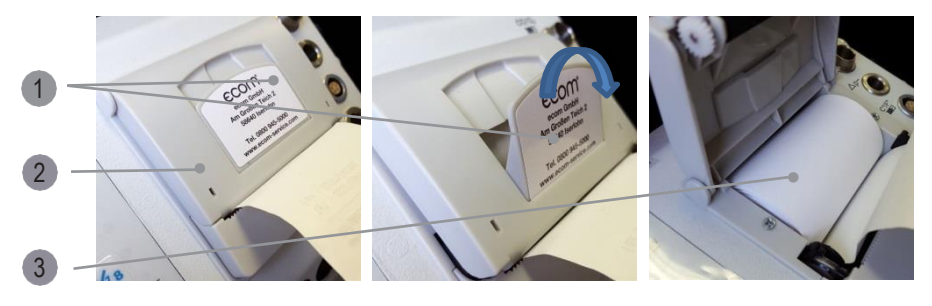

Druckerdeckel

1 Verriegelung 2 Druckerabdeckung 3 Papierrolle

### <span id="page-65-0"></span>11.4 Dichtigkeitstest

Um auszuschließen, dass Messergebnisse durch eventuelle Undichtigkeiten, Beschädigungen und Leckagen im System verfälscht werden, kann ein Dichtigkeitstest durchgeführt werden.

Das Gerät führt mit mehreren Abfragen durch die Prozedur des Dichtigkeitstests und prüft, ob Leckagen in Sonde, Sondenschlauch oder Gasweg vorhanden sind.

### **HINWEIS**

Den Dichtigkeitstest in regelmäßigen Abständen durchführen, um sicherzustellen, dass keine Undichtigkeiten im Gerät vorhanden sind, welche die Messwerte verfälschen könnten.

Um den Dichtigkeitstest zu starten, zum Menü Einstellungen / Dichtigkeitstest navigieren und mit <Enter> auswählen.

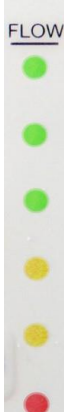

Um den Dichtigkeitstest durchzuführen, den eingeblendeten Anweisungen auf dem Gerätedisplay folgen und folgendes beachten:

- die Abgassonde muss mit einem geeigneten Stopfen verschlossen werden
- die Durchflussanzeige (FLOW) muss währende des Dichtigkeitstest auf 0 (rot) sinken (siehe Bild Flow-Anzeige)
- die Messprozedur Dichtigkeitstest muss komplett durchgeführt werden, alle Abfragen im Gerätedisplay müssen abgearbeitet werden

Wenn der Dichtigkeitstest erfolgreich abgeschlossen ist, den Stopfen von der Abgassonde entfernen. Das Gerät ist messbereit.

### <span id="page-66-0"></span>12. Technische Daten

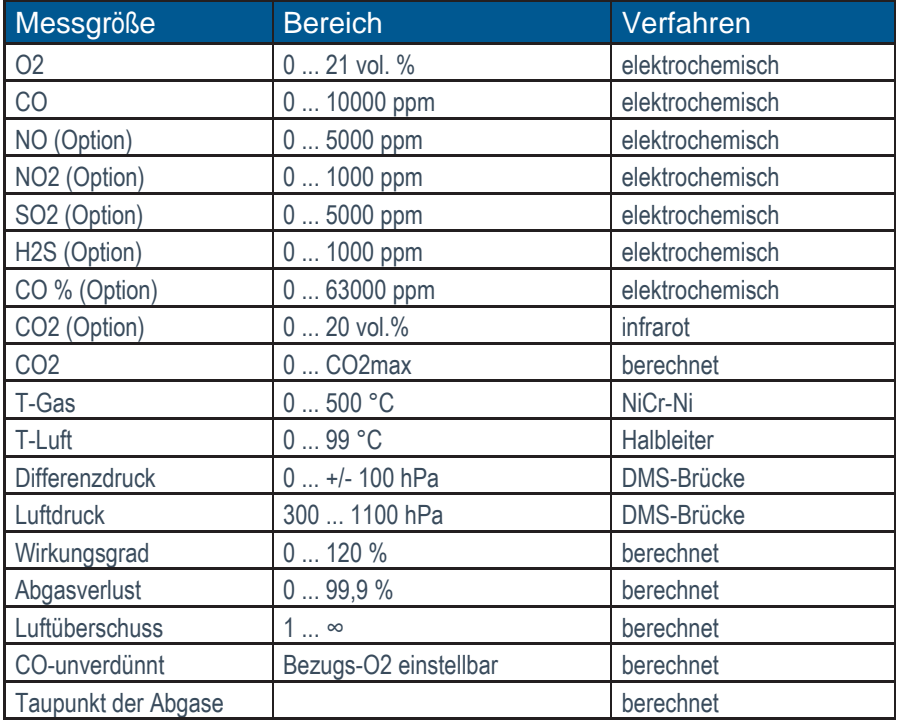

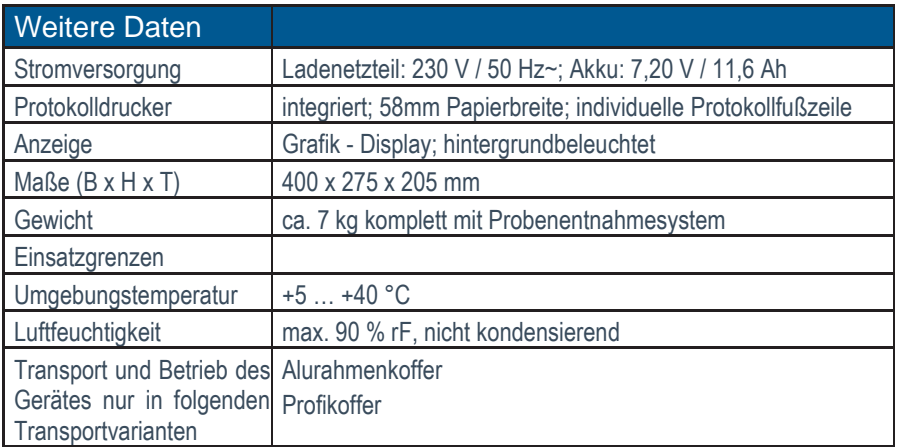

#### Technische Änderungen vorbehalten V1.13 / 08.2021

#### **ecom GmbH**

Am Großen Teich 2 D-58640 Iserlohn

Telefon: 02371 - 945-5 Telefax: 02371 – 40305

Internet: [http://www.ecom.de](http://www.rbr.de/)

Zubehör und Ersatzteile (nur für Deutschland): [www.shop.ecom.de](http://www.shop.rbr.de/)

eMail: [info@ecom.de](mailto:info@rbr.de)